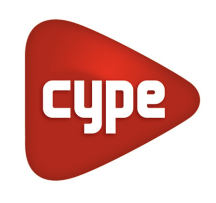

Software para Arquitetura, Engenharia e Construção

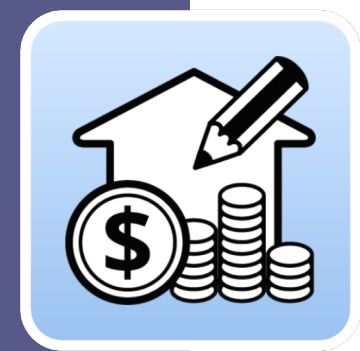

# Open BIM **Quantities**

#### **Manual de utilização**

*Aplicação para a geração de medições e orçamentos a partir de modelos BIM em formato IFC.*

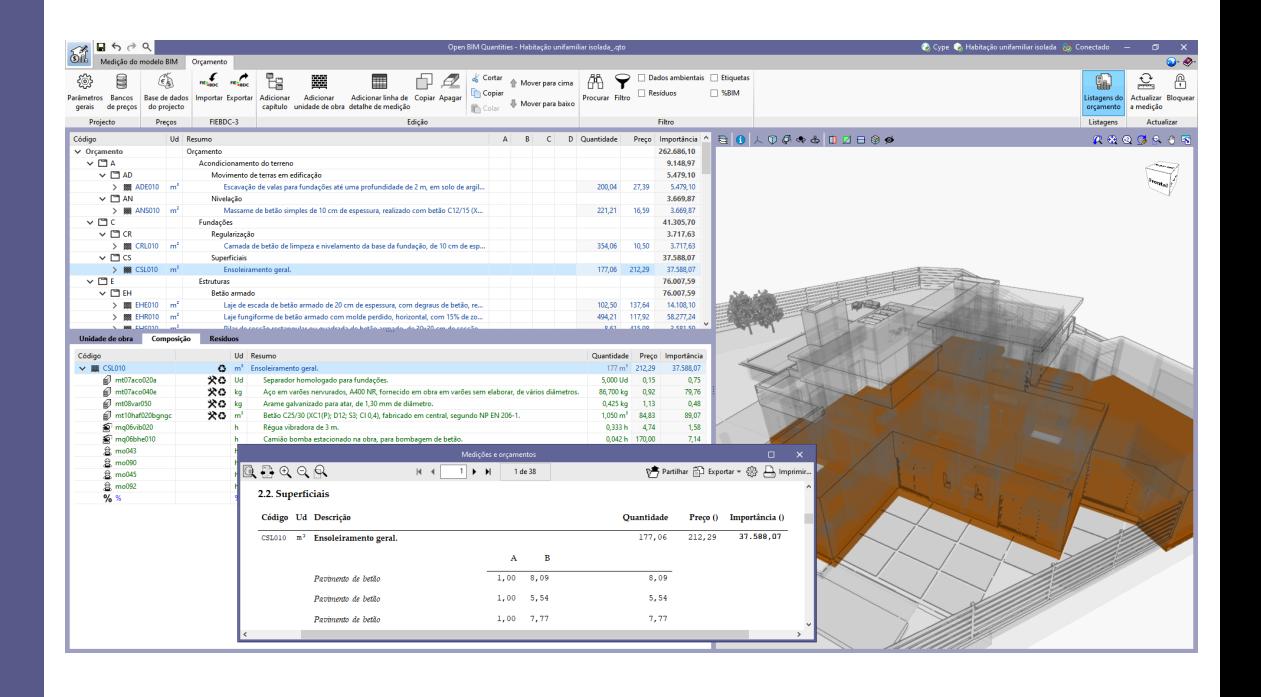

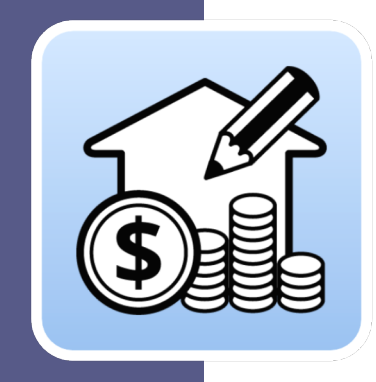

# **Índice**

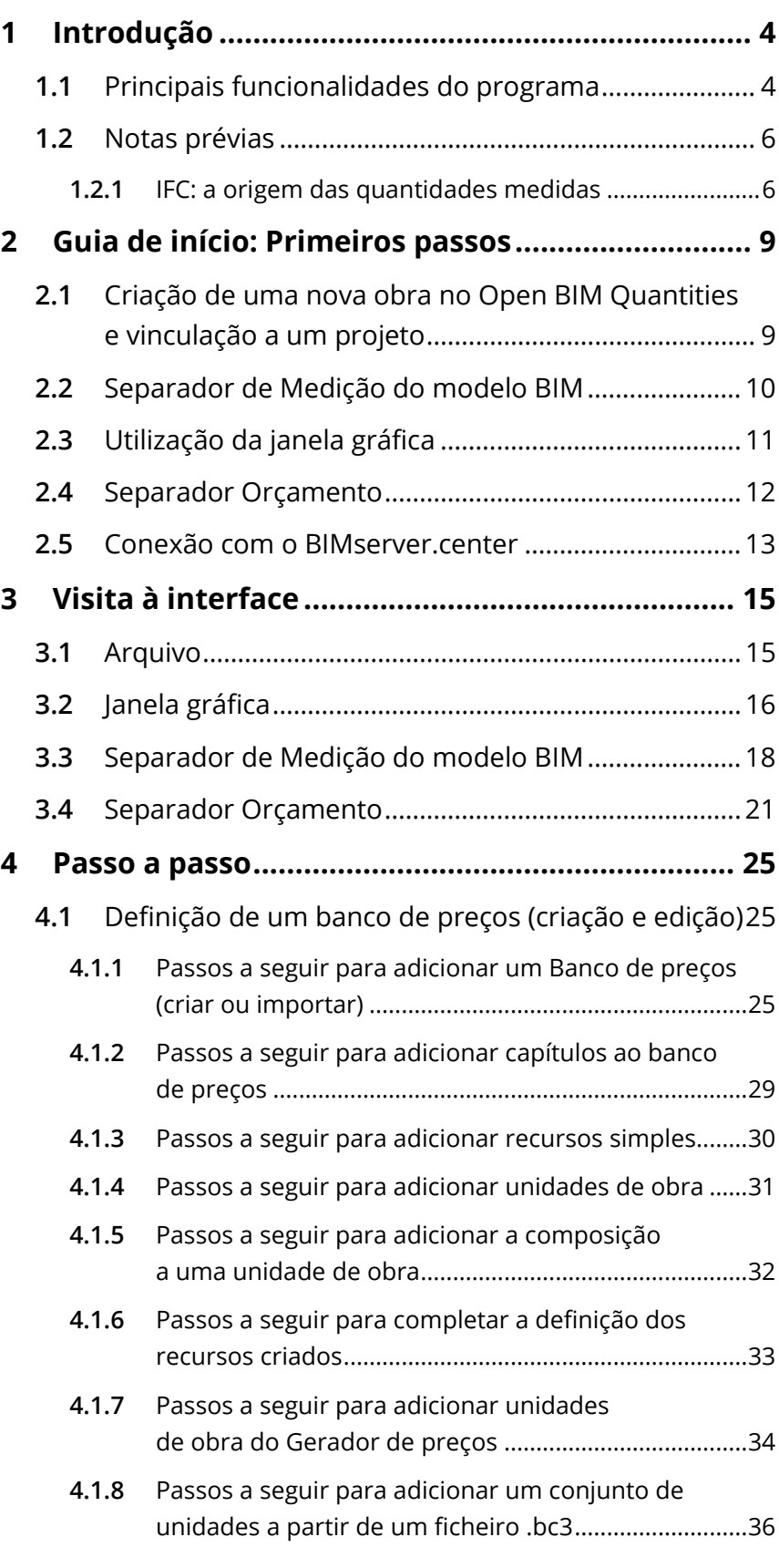

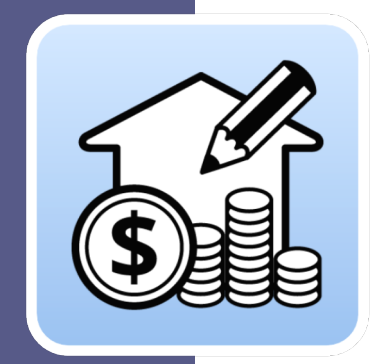

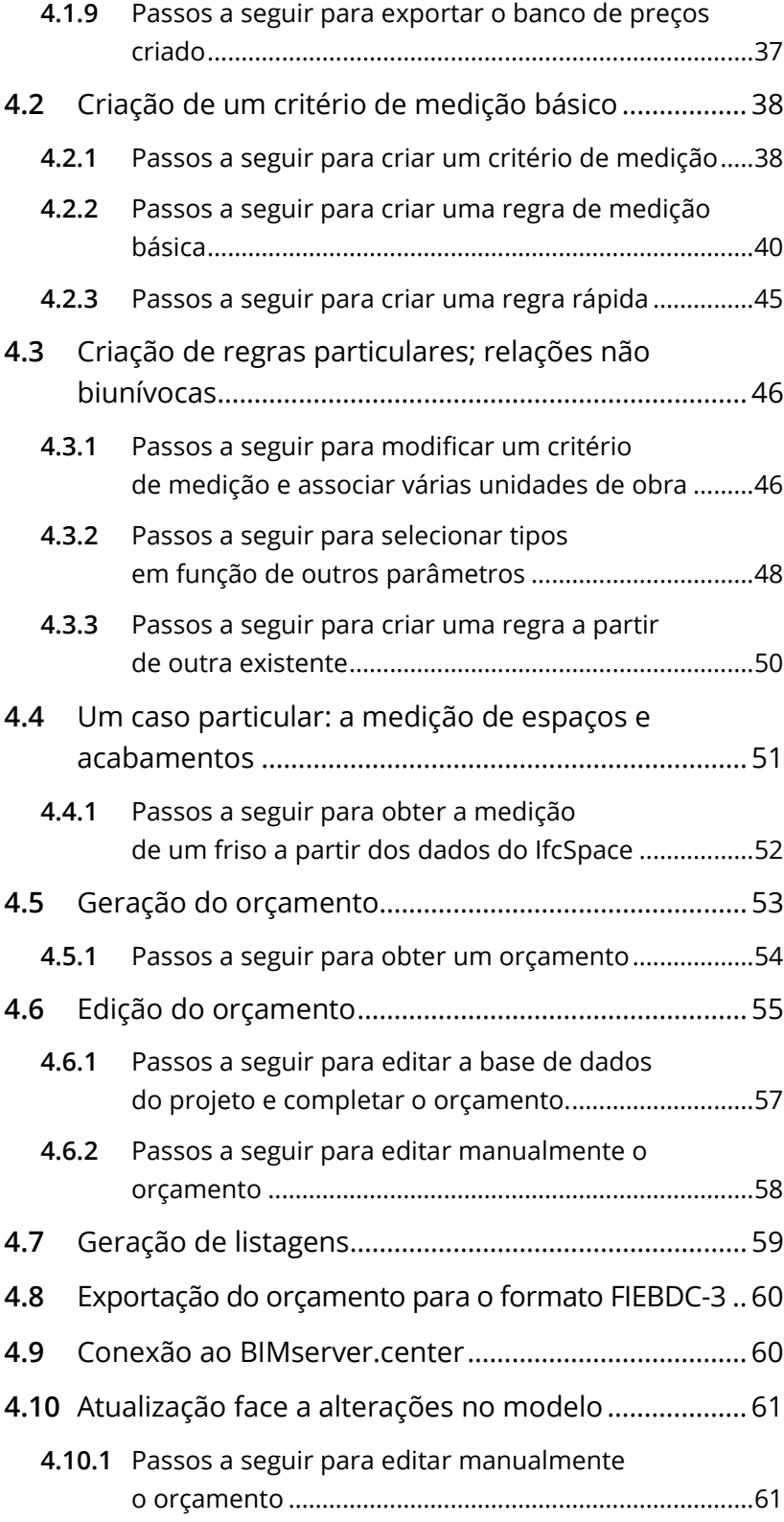

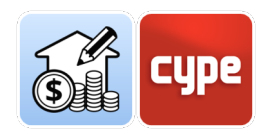

# <span id="page-3-0"></span>**<sup>1</sup> Introdução**

O presente documento visa facilitar a abordagem inicial ao programa; explica as capacidades e o funcionamento da ferramenta **Open BIM Quantities**, desenvolvida para obter automaticamente a medição e gerar o orçamento a partir de modelos BIM, definidos através do formato IFC, num fluxo de trabalho Open BIM.

# <span id="page-3-1"></span>**1.1** Principais funcionalidades do programa

*O Open BIM Quantities é uma ferramenta cujo principal objetivo é obter a medição e gerar o orçamento a partir de modelos BIM, em formato IFC; para isso, a aplicação lê as propriedades e quantidades contidas em cada uma das entidades que compõem o modelo digital, com a única condição de que este esteja em conformidade* 

Dado que as medições e orçamentos são obtidos de forma automática, praticamente instantânea, e sincronizada com os modelos atualizados incluídos no projeto, o **Open BIM Quantities** pretende ser não só uma ferramenta final para a obtenção do orçamento, uma vez concluído o processo de modelação, mas também uma **ferramenta de conceção** que ajude no processo de tomada de decisão durante a própria conceção. Se, como é frequente suceder, o fator económico é mais uma condicionante do projeto, poder obter medições e orçamentos automaticamente ajudará em qualquer momento do desenvolvimento do projeto.

Esta aplicação está integrada no **fluxo de trabalho Open BIM**, o que permite importar modelos de um projeto alojado na plataforma **BIMserver.center** e fazer parte do fluxo de trabalho colaborativo, multidisciplinar e multiutilizador fornecido pela tecnologia Open BIM.

*O Open BIM Quantities permite ao utilizador estabelecer os critérios de medição que considere apropriados, a fim de transformar os dados contidos nos elementos ou componentes do modelo em unidades de obra.*

Estes critérios consistirão em **conjuntos de regras** que permitem, por um lado, filtrar elementos com base nas suas propriedades e, por outro, indicar quais das suas quantidades serão utilizadas na medição das unidades a serem geradas. Em última análise, estas regras definirão que elementos devem ser medidos e como devem ser medidos ou orçamentados.

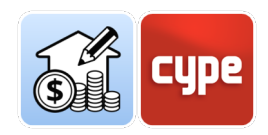

As relações entre elementos do modelo (*componentes ou instâncias de tipo*) e elementos da medição (*linhas de medição pertencentes a unidades de obra*) nem sempre serão biunívocas; haverá tanto a possibilidade de que elementos do modelo não devam ser medidos, como de que outros devam gerar linhas de medição incluídas em várias unidades de obra; portanto, **a definição de regras será flexível e adaptável** a várias necessidades. Operar com regras e ter a possibilidade de guardar estas regras (critérios de medição) para operações posteriores permitirá, em conclusão, automatizar os processos. Poder utilizar as definições existentes em obras posteriores, poupa esforço e tempo em novos projetos.

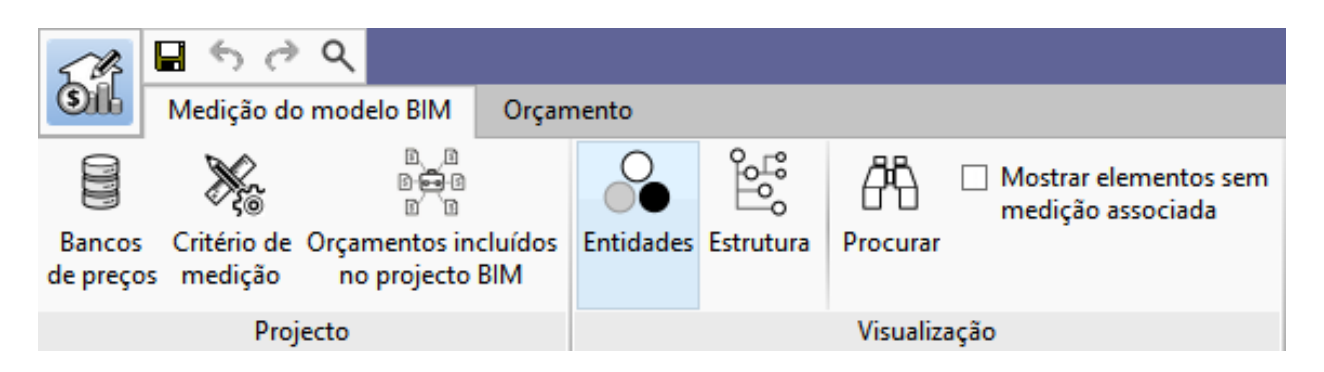

Tendo em conta que o programa estabelece uma relação entre componentes do modelo e linhas de medição pertencentes a unidades de obra, é necessário gerir **bancos de preços** contendo toda a informação necessária para a definição de medições e orçamentos. A aplicação permite a criação de bancos a partir do zero (*estrutura de capítulos, unidades de obra, composição, etc*.), contudo, é mais interessante importar bases de dados (*ou recursos individuais*) de bancos de preços desenvolvidos de acordo com o formato **FIEBDC-3** (.*bc3*). O Open BIM Quantities utiliza este formato, permitindo, para além da importação, a exportação das medições e orçamentos gerados.

Para além do formato .bc3 acima mencionado, o Open BIM Quantities permite extrair documentação da medição e orçamento através de várias listagens que podem ser exportadas para os seguintes formatos: HTML, DOCX, PDF, RFT, e TXT.

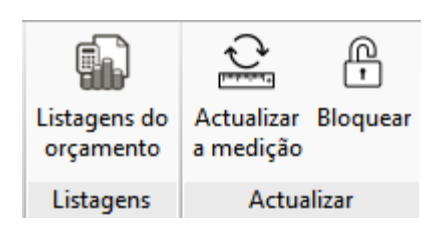

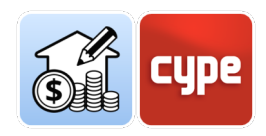

## <span id="page-5-0"></span>**1.2** Notas prévias

Como se indicou anteriormente, o Open BIM Quantities tem como objetivo principal obter a medição e gerar o orçamento a partir de modelos BIM, em formato IFC. Para assegurar que a leitura das propriedades e quantidades contidas no modelo de referência é correta e que permite um fluxo de trabalho eficiente, é conveniente conhecer alguns conceitos básicos relacionados com a natureza e organização dos dados deste formato.

#### <span id="page-5-1"></span>**1.2.1** *IFC: a origem das quantidades medidas*

A origem dos dados de medição provém da **informação contida nos ficheiros IFC** de um projeto alojado na plataforma BIMserver.center. O formato IFC deve ser entendido como um **padrão** para a troca de informação de modelos BIM. Embora não seja necessário ter um conhecimento avançado do IFC, é conveniente compreender e gerir os seguintes conceitos:

• **Entidade** (*Entity*). É semelhante ao conceito de "*classe*" no contexto da programação orientada a objetos. Para efeitos de utilização de um ficheiro IFC, deve ser considerado como uma classe de informação definida por atributos comuns. No formato IFC existem centenas de entidades tais como *IfcActor*, para definir agentes envolvidos no projeto, ou *IfcProcess*, para definir eventos ou atividades ordenadas no tempo; contudo, para a utilização do Open BIM Quantities, interessará conhecer e gerir as entidades relacionadas com objetos "tangíveis e mensuráveis", tais como *IfcColumn* (Pilar), *IfcWall* (Parede) ou *IfcFlowSegment* (Tramo de conduta). Estas entidades serão definidas por atributos comuns que permitem filtrar e gerir a informação.

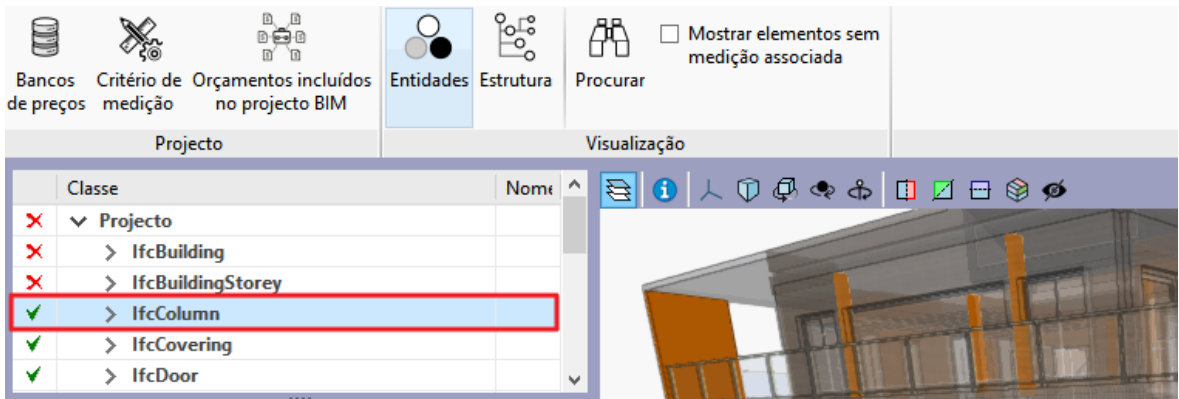

• **Tipo predefinido** (*Predefined Type*) e tipo de objeto/elemento. O tipo predefinido é um atributo predefinido pelo formato IFC que adiciona um nível de classificação à entidade; por exemplo, para o caso de acabamentos (*IfcCovering*), dispõe-se da

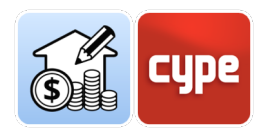

predefinição para acabamentos de tetos (*Ceiling*), acabamentos de pavimentos (*Flooring*), etc.

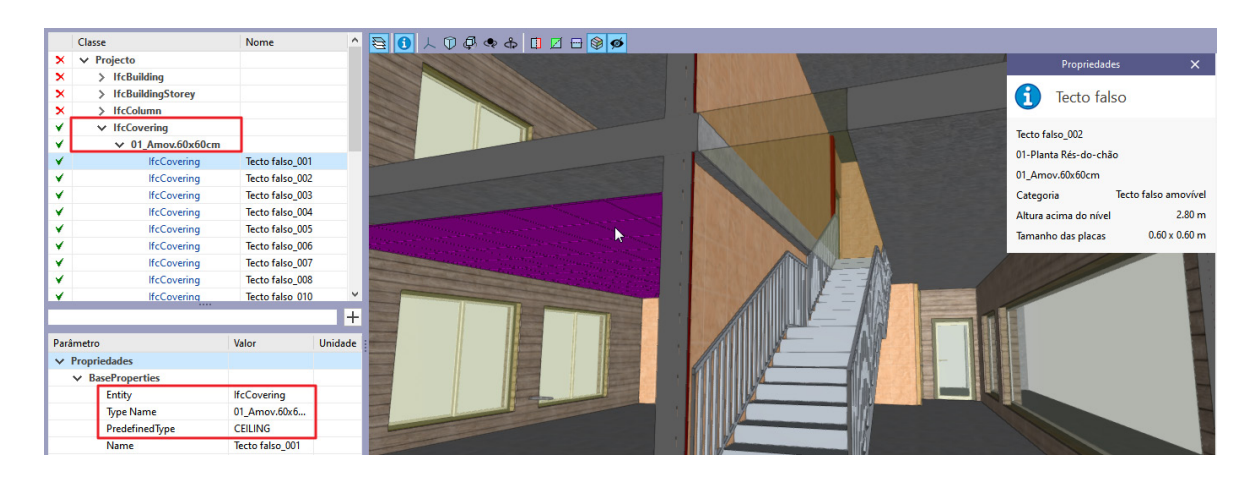

O tipo de objeto/elemento é uma classificação não predefinida no formato IFC que é determinada pela aplicação que o gera; normalmente para cada tipo de objeto construtivo (por exemplo, uma parede) definem-se várias tipologias às quais pertencerão os elementos utilizados no modelo; a pertença a essa tipologia define uma série de características comuns a esses elementos, entre outras, naturalmente, o nome do tipo. Este nome passa para o esquema (*IfcWallType*, no caso de uma parede) e será legível a partir do Open BIM Quantities como um valor do parâmetro *Type Name*.

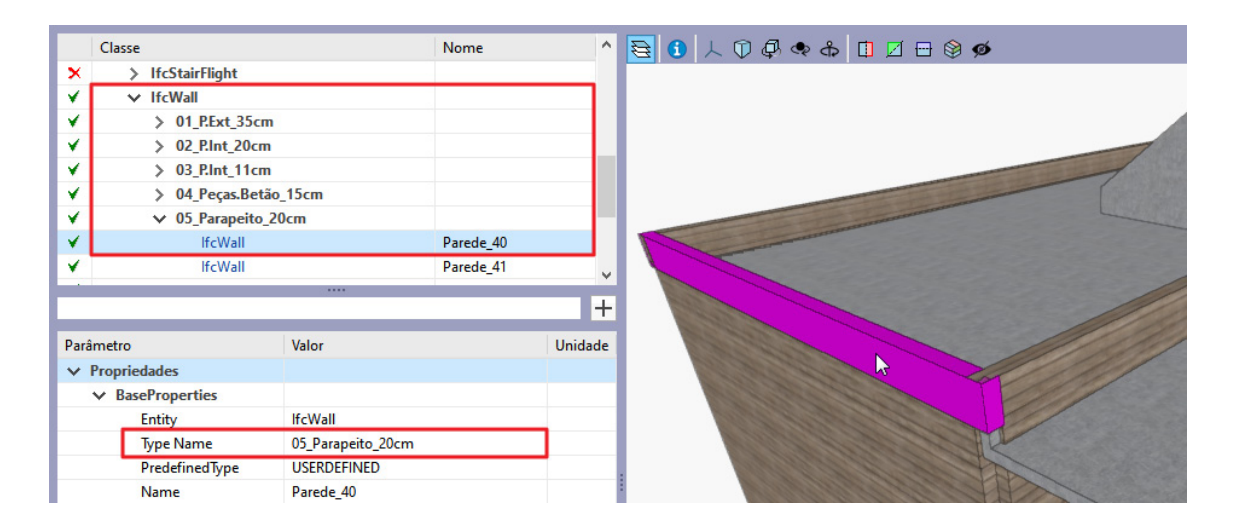

Em ambos os casos, o possível filtro por tipo predefinido e/ou nome de tipo facilita a criação de regras de medição.

• **Instância** (*Instance*). Esta é a tradução literal da definição do formato IFC; em geral dizse da medição de elementos ou componentes (*cada parede, pilar ou tramo de conduta existentes no modelo*). Os componentes ou instâncias são as manifestações espaciais individuais ou "*ocorrências*" das diferentes entidades. Por outro lado, estes elementos

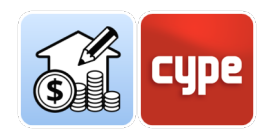

estão organizados em tipos (por exemplo, para a *IfcColumn* existe a entidade *IfcColumnType*) com informação e características comuns (*informação de material, perfil, etc*.). As propriedades comuns são definidas para a entidade e tipo concreto; os elementos ou ocorrências podem gerar linhas de medição associadas aos valores individuais que as propriedades tomam em cada um deles.

- **Conjuntos de Propriedades** (*IfcPropertySet*). Definem um conjunto de propriedades padrão comuns a cada um dos tipos de objetos presentes no modelo; dependem da entidade e partilha entre todas as instâncias do mesmo tipo de objeto. Por exemplo, no caso de paredes (*IfcWall*), é possível ter o *Pset*\_*WallCommon* que dará, entre outras, a informação sobre se a parede é exterior ou interior, graças ao parâmetro *IsExternal*. Estes conjuntos de propriedades podem conter atributos alfanuméricos, pelo que não garantem a sua validade para utilização como campo numérico na medição, mas são válidos para o filtro de componentes.
- **Conjuntos de Quantidades** (*IfcQuantitySet*). Definem, para cada uma das entidades acima mencionadas, os parâmetros (dimensões) necessários para obter o cálculo dos componentes: Comprimento, Largura, Altura, Área, Volume, Peso, etc. Asseguram que os seus atributos podem ser utilizados como um campo numérico na medição. Por exemplo, no caso de paredes (*IfcWall*), pode dispor de *Qto*\_*WallBaseQuantities*, que fornecerá, entre outras, a informação sobre comprimento (*Length*), largura (*Width*), área bruta (*GrossSideArea*) ou área útil (*NetSideArea*).

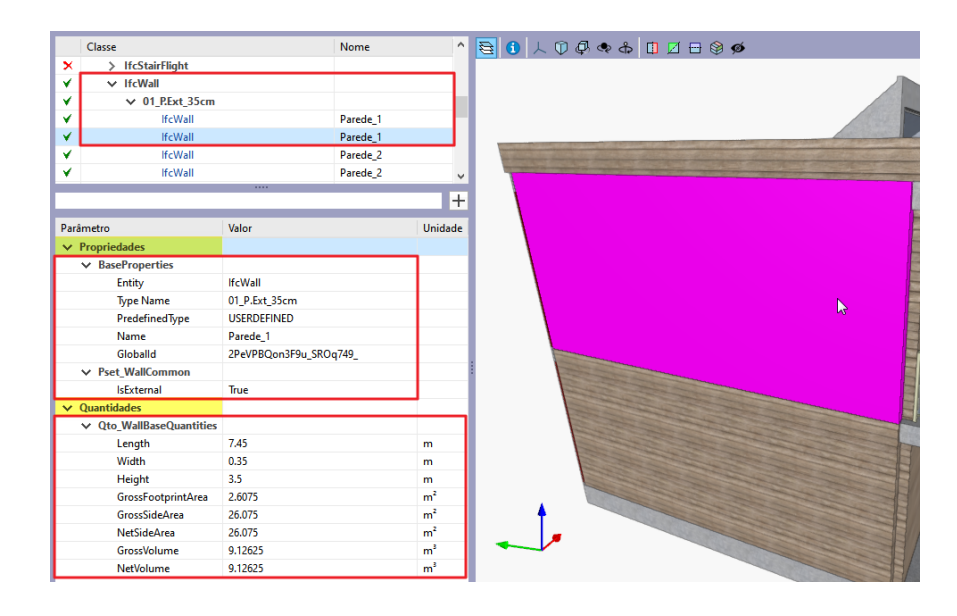

*É crucial que os componentes do modelo estejam devidamente atribuídos à entidade correta porque, em função desta, se atribuem e mostram determinadas quantidades, o que permite estabelecer critérios de medição apropriados.*

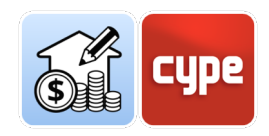

# <span id="page-8-0"></span>**<sup>2</sup> Guia de início: Primeiros passos**

# <span id="page-8-1"></span>**2.1** Criação de uma nova obra no Open BIM Quantities e vinculação a um projeto

**Não se deve confundir projeto com obra ou ficheiro**. Ao utilizar uma aplicação integrada no **BIMserver.center**, é possível criar uma nova obra (*ficheiro*) integrada num projeto do **BIMserver.center**.

O Open BIM Quantities não é exceção. Ao iniciar a aplicação e clicar sobre **Novo**, é possível criar uma *Nova obra* para, seguidamente, integrá-la num projeto existente no BIMserver.center. É também possível *Criar um novo projeto*, nesse caso o projeto criado será visível no BIMserver.center a partir desse momento.

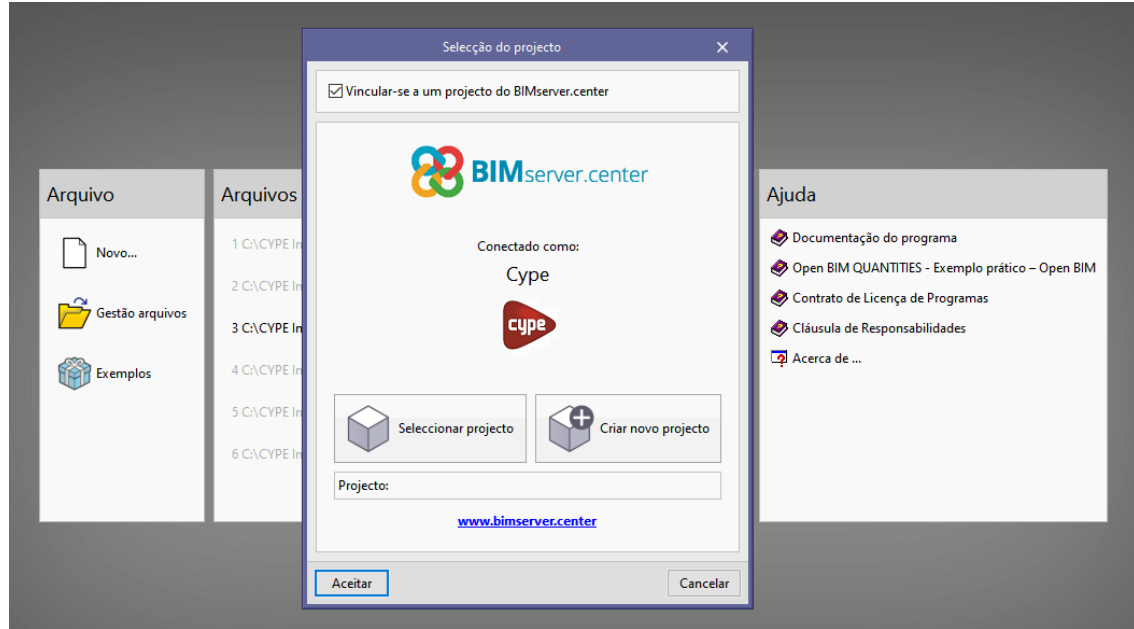

Como o Open BIM Quantities é uma aplicação para obter medições a partir de modelos IFC existentes, é normal vincular-se a um projeto que já contenha pelo menos um modelo; neste caso, a aplicação oferece a possibilidade de incluir qualquer um dos existentes nesse projeto, **modelos que serão visíveis e mensurável no Open BIM Quantities**.

Uma vez criada a nova obra, acede-se à interface onde se destaca a janela gráfica que mostra o(s) modelo(s) importado(s).

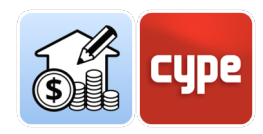

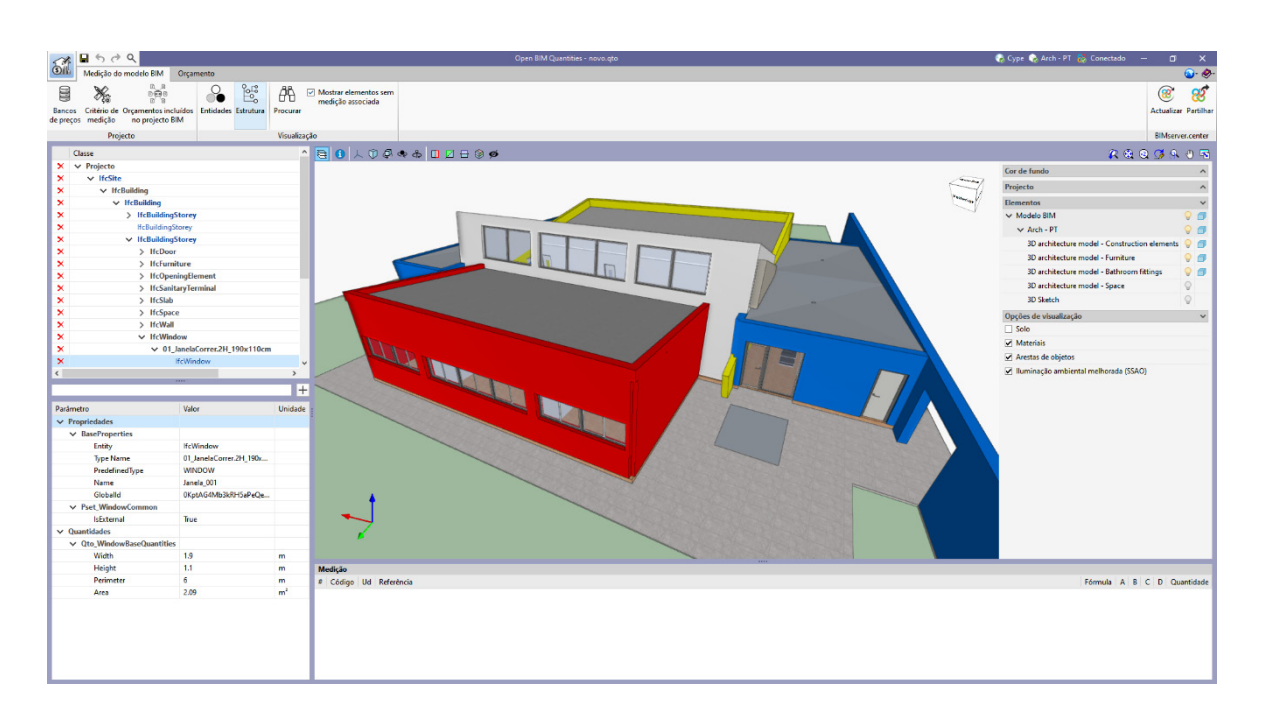

# <span id="page-9-0"></span>**2.2** Separador de Medição do modelo BIM

Este é o separador ativado por defeito quando se inicia uma nova obra. Mostra uma barra de ferramentas superior bastante simples, uma janela gráfica que ocupa a maior parte do espaço da interface (*na qual é possível mostrar e ocultar os vários modelos incorporados na obra*) e um conjunto de painéis localizados no lado esquerdo do ecrã (*semelhantes aos encontrados em qualquer visualizador IFC*). O superior é um painel de navegação, uma árvore hierárquica que mostra os vários componentes ou objetos contidos no modelo e que se denomina "Árvore de componentes". Na parte inferior encontra-se um painel de propriedades que mostra as propriedades do elemento marcado, quer seja na árvore ou na janela gráfica. A interface inclui, também, um quarto painel situado abaixo da janela gráfica; este é o painel de medição, que mostra as medições associadas a cada elemento selecionado. Este painel permanece vazio enquanto se proceda à obtenção das medições do modelo e dos seus componentes.

Na barra superior, pode-se observar a existência de uma série de ferramentas:

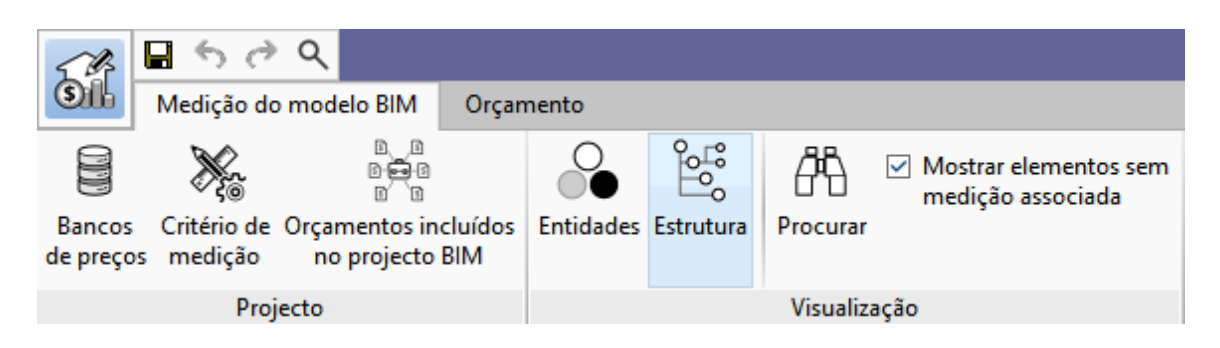

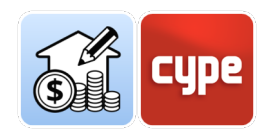

• **Bancos de preços**. Permite incorporar bases de dados (bancos de preços) ao projeto. A aplicação permite criar novos bancos ou importá-los a partir de ficheiros em formato FIEBDC-3 (.bc3). O processo de mapeamento ou vinculação entre componentes do modelo e linhas de medição baseia-se em regras que chamam as unidades de obra contidas nestes bancos de preços.

O botão **Adicionar** permite criar (questão que será abordada posteriormente) ou importar bancos de preços em formato FIEBDC3.

• **Critério de medição**. Um critério de medição é um conjunto de regras que permite o filtro dos componentes, a definição das operações necessárias para a sua associação a unidades de obra e a sua correta medição. Uma vez que tem uma relação óbvia com os bancos de preços, admite uma estrutura de capítulos semelhante.

O botão **Adicionar** permite criar (questão que será abordada posteriormente) conjuntos de regras detalhadas. Por outro lado, a própria interface gráfica permite a criação de "*regras rápidas*" a partir da seleção direta de objetos e propriedades. Estas regras rápidas serão incorporadas no critério de medição ativado.

- **Orçamentos incluídos no modelo BIM**. Permite a incorporação na obra de orçamentos parciais incluídos em modelos importados do projeto do BIMserver.center.
- **Ferramentas de visualização**. Inclui algumas ferramentas para gerir a árvore de componentes; permite alternar entre uma hierarquia espacial ou baseada em entidades, permite procurar componentes por termos incluídos na sua classe ou nome e ativar ou desativar a visibilidade de elementos sem medição, a fim de facilitar processos ordenados de medição.

# <span id="page-10-0"></span>**2.3** Utilização da janela gráfica

A janela gráfica do Open BIM Quantities ocupa, salvo ajuste dos seus limites, a maior parte do ambiente gráfico; é nesta janela que a interação com o modelo e a seleção dos componentes a medir tem lugar.

A sua utilização é intuitiva e análoga à de qualquer programa de modelação ou desenho tridimensional. A utilização de um rato com dois botões e uma roda central permite dispensar o uso de ferramentas específicas; rodar a roda permite fazer zoom sobre o modelo; premir a roda e mover o rato permite enquadrar a cena; por fim, a ação anterior juntamente com a pressão simultânea da tecla **SHIFT** permite orbitar a cena.

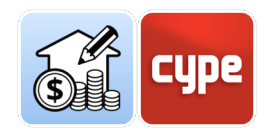

Premir o botão esquerdo permite selecionar objetos; estes serão imediatamente realçados na árvore de componentes se estiver no separador *Medição do modelo BIM* ou no separador *Orçamento* (se houver uma medição associada aos componentes selecionados).

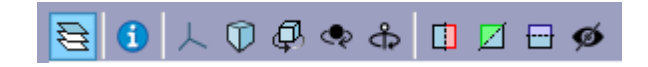

A parte superior da janela gráfica inclui uma barra de ferramentas comum a praticamente todas as aplicações do ecossistema BIMserver.center. Clicando na primeira delas **Elementos** abre-se uma janela que permite gerir a visibilidade dos vários elementos agrupados (por modelos, plantas, tipologias, etc.). As restantes permitem orbitar, selecionar o tipo de perspetiva, seccionar, etc.

#### <span id="page-11-0"></span>**2.4** Separador Orçamento

Uma vez definidos os processos de medição automática a partir do separador de medição do modelo BIM, o separador do orçamento pode ser utilizado para obter e gerir o próprio orçamento. As ferramentas contidas neste separador são semelhantes às de uma ferramenta convencional de geração de orçamentos. A única ferramenta que escapa à generalização anterior é **Atualizar a medição**; a ativação desta ferramenta gera automaticamente, após seleção do banco de preços, o orçamento com base no critério de medição escolhido.

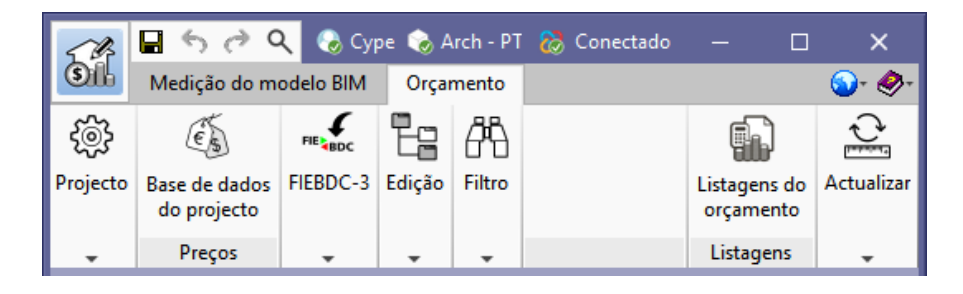

Da mesma forma que acontece com o ambiente gráfico associado ao separador de medição, o associado ao separador do orçamento mostra uma janela gráfica de utilização idêntica; por outro lado, e uma vez que o próprio orçamento será exibido neste separador, são incluídos dois painéis que mostram a própria estrutura do orçamento. Numa janela principal, é apresentada a hierarquia dos capítulos, unidades de obra e linhas de medição; abaixo da principal, é apresentado um painel secundário que fornece informação detalhada da linha selecionada na principal (tal como a composição ou o detalhe das linhas de medição).

Na parte superior do ambiente gráfico existe uma barra com ferramentas próprias de gestão do orçamento; as ferramentas de edição permitem editar manualmente o

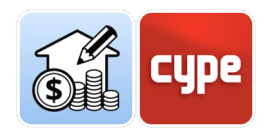

orçamento (adicionar, apagar, editar ou copiar capítulos, unidades de obra ou linhas de detalhe de medição). Naturalmente, estão incluídas ferramentas para gerar listagens, exportar ou importar orçamentos adaptados ao formato FIEBDC-3 (.bc3).

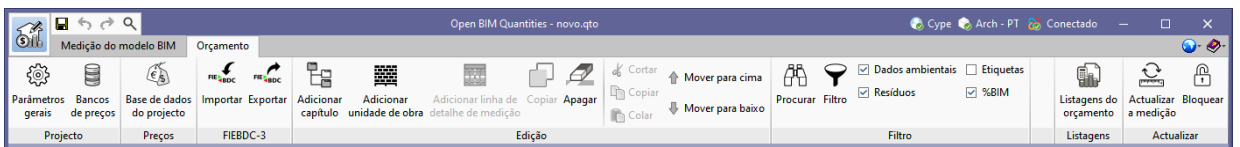

Uma vez gerado o orçamento, é possível gerar todas as listagens habituais: *medições,* 

*justificação de preços, orçamento, medições e orçamentos, resumo de orçamento, conjunto de condições, indicadores de impacte ambiental e resíduos de construção e demolição*. As listagens podem ser exportadas para o BIMserver.center para serem utilizadas noutras aplicações.

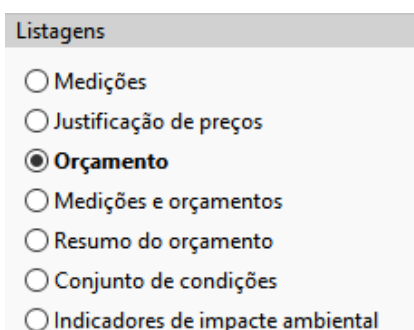

○ Resíduos de construção e demolição

#### <span id="page-12-0"></span>**2.5** Conexão com o BIMserver.center

Uma vez iniciada a obra do Open BIM Quantities (*e vinculada a um projeto do BIMserver.center*) não fará muito sentido partilhar a informação, enquanto não se tenha avançado no seu desenvolvimento. O botão **Atualizar** é utilizado para conhecer, em qualquer momento, o estado do projeto e dos vários ficheiros vinculados a esse projeto (*datas, alterações, aplicações de origem*, etc.); além disso, e acima de tudo, oferece a possibilidade de importar e/ou atualizar qualquer um dos ficheiros vinculados a esse projeto. Dispor de ficheiros externos de referência permite avançar na definição do orçamento global de forma coordenada.

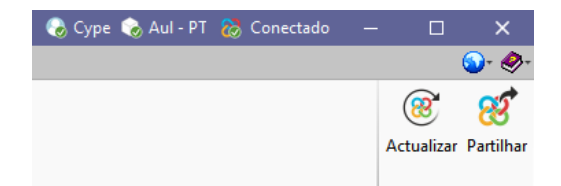

Tendo em consideração todos os pontos acima mencionados, o processo de obtenção da medição e de geração do orçamento pode iniciar. Uma vez concluído o processo, total ou parcialmente, o orçamento pode ser partilhado e disponibilizado a todos os colaboradores, bastando para tal clicar na ferramenta **Partilhar**. Clicar neste botão desencadeia uma série de operações transparentes para o utilizador *(geração de um ficheiro IFC e carregamento* 

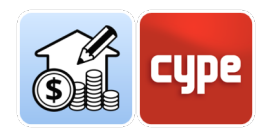

*deste ficheiro e ficheiros associados [.bc3 e .pdf] para o BIMserver.center graças à aplicação préinstalada BIMserver.center Sync)* que simplesmente adicionam ou atualizam o orçamento ao projeto alojado na nuvem, ou seja, no **BIMserver.center**.

*De notar que o ficheiro nativo está sempre protegido; este processo não partilha qualquer informação nativa, mas apenas o projeto nos formatos, FIEBDC-3 e PDF, suficiente para que o processo de desenvolvimento do projeto possa continuar noutras* 

Na barra de título mostra-se, da esquerda para a direita, o utilizador, o projeto e o estado da conexão à plataforma. Clicando no nome do utilizador fornece uma ligação direta à nuvem **BIMserver.center**; se estiver offline, pode introduzir o nome e palavra-passe para se conectar. À direita, clicando no nome do projeto exibe informação relacionada com o mesmo, tal como o tipo de projeto, opções de visibilidade, gestão de pedidos de colaboração e a sua descrição. Mais à direita, observamos o estado da conexão com o BIMserver.center para que, quando se está a realizar uma operação que afete a plataforma, o texto da mensagem mude indicando a ação, tanto no caso de carregar como descarregar ficheiros.

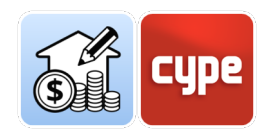

# <span id="page-14-0"></span>**<sup>3</sup> Visita à interface**

O Open BIM Quantities apresenta uma interface simples e intuitiva orientada para a geração automática de medições a partir de modelos BIM e o seu valor económico, graças à ligação a bases de preços. Também permite a edição dos orçamentos gerados e importados; por este motivo, a interface apresenta dois separadores com ambientes de trabalho diferenciados: *Medição do modelo BIM* e *Orçamento*. Em qualquer dos casos, tratase de um ambiente gráfico muito claro e simples; poucos botões, vários painéis para gestão da informação e, ocupando a maior parte do espaço de interface, a janela gráfica na qual é possível interagir com os modelos importados.

*Os limites de qualquer um destes painéis, podem ser deslocados à vontade do utilizador.*

#### <span id="page-14-1"></span>**3.1** Arquivo

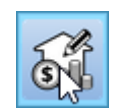

O botão **Arquivo** é um elemento comum que aparece sempre no canto superior esquerdo. Pressionando-o permite o acesso ao menu convencional com as opções de gestão de ficheiros de obra. Seguidamente apresenta-se uma breve descrição dos comandos disponíveis.

- **Novo**. Clicando nesta opção abre-se uma caixa de diálogo para a criação de um ficheiro. O nome e uma breve descrição do ficheiro devem ser introduzidos. Se se clicar no botão **Pastas**, pode-se colocar o novo ficheiro na pasta que desejada.
- **Arquivo**. Permite abrir um ficheiro, criar um novo, copiar, apagar, procurar, comprimir, descomprimir, enviar, partilhar e selecionar exemplos de obras.
- **Guardar / Guardar como**.
- **Descrição da obra**. Permite adicionar uma descrição à obra que se visualizará ao abrir o ficheiro.
- **Arquivos recentes**. Permite o acesso rápido aos últimos ficheiros que foram utilizados no programa.
- **Sair**. Fecha o programa.

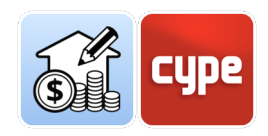

# <span id="page-15-0"></span>**3.2** Janela gráfica

É o painel que permite uma interação direta com o modelo; por outro lado, permite estabelecer uma **relação muito visual entre a informação contida nos vários painéis analíticos e a geometria do modelo BIM**.

Na parte superior da janela existe uma série de opções e ferramentas que permitem definir a orientação e o tipo de projeção, rodar ou enquadrar a cena, seccionar o modelo ou controlar o zoom. Dadas as possibilidades oferecidas por estas ferramentas, a utilização desta janela é intuitiva e semelhante à de qualquer outro programa com ambiente 3D. A utilização de um rato com dois botões e uma roda central permite dispensar o uso de ferramentas específicas; rodar a roda permite fazer zoom sobre o modelo; premir a roda e mover o rato permite enquadrar a cena; por fim, a ação anterior juntamente com a pressão simultânea da tecla **SHIFT** permite orbitar a cena (também é possível orbitar premindo o botão direito ou esquerdo).

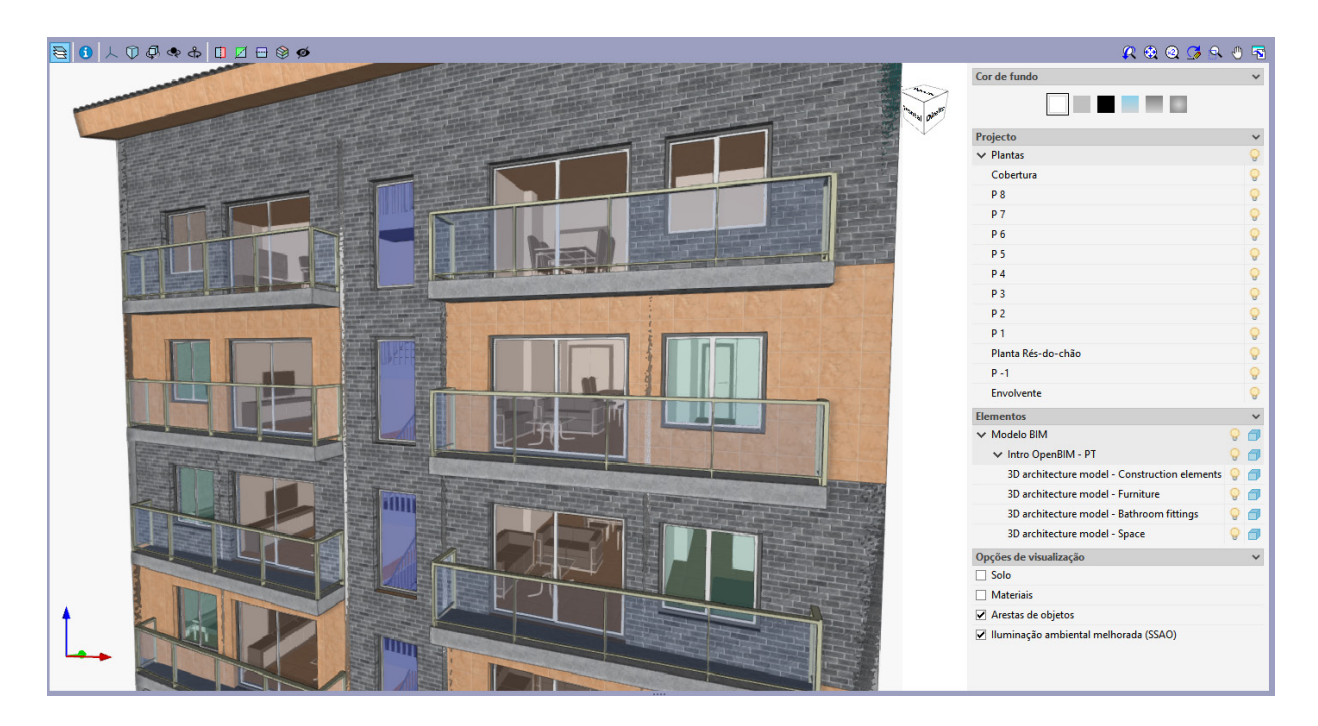

As seguintes ferramentas merecem uma menção especial:

- **Consultar a informação do elemento de antivação mostra uma pequena janela** com informação sobre o elemento pré-selecionado.
- **Elementos** Esta ferramenta apresenta uma lista que permite gerir a visibilidade da cena (*fundo, arestas,* etc.) bem como os vários elementos de acordo com critérios espaciais (*modelo ou planta*) e/ou de tipologias.

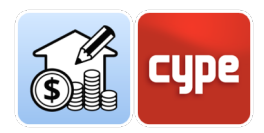

Premir o botão esquerdo permite selecionar objetos; estes serão imediatamente realçados na árvore de componentes se estiver no separador *Medição do modelo BIM* ou no separador *Orçamento* (se houver uma medição associada aos componentes selecionados).

Inversamente, qualquer seleção de elementos num painel hierárquico, destaca na janela gráfica o elemento ou conjunto de elementos selecionados. Embora semelhante, o comportamento é diferente no separador Medição e na janela de orçamento:

• **Medição do modelo BIM**. A seleção dos elementos (*quer sejam componentes, tipos, entidades ou hierarquias espaciais*), é realçada a *azul* no modelo. Além disso, se houver elementos selecionados no painel de *Medição*, são destacados a *cor de laranja*.

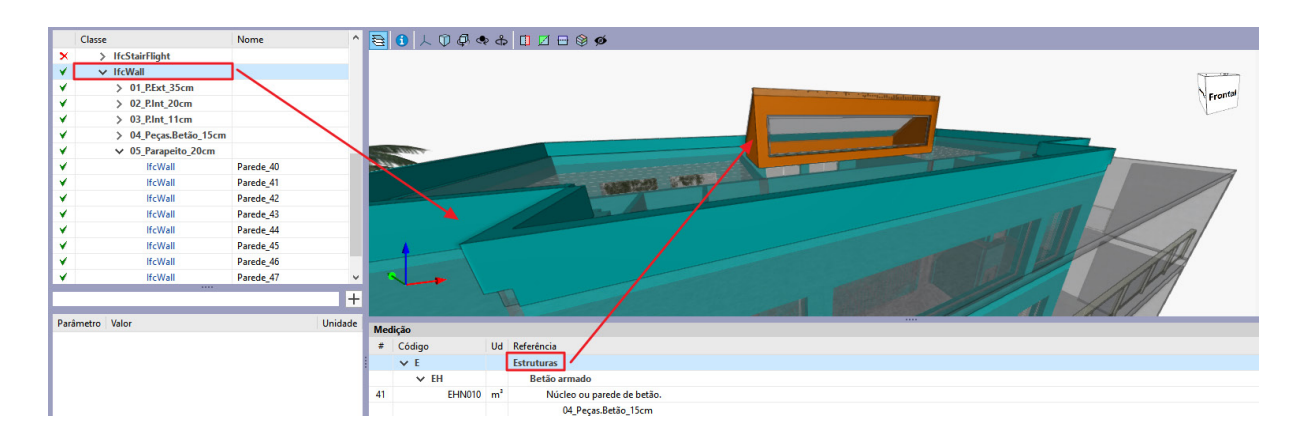

• **Orçamento**. A seleção dos elementos (*quer sejam linhas de medição, recursos ou capítulos*), para além de destacar os elementos do modelo, torna transparente a visibilidade dos elementos não afetados.

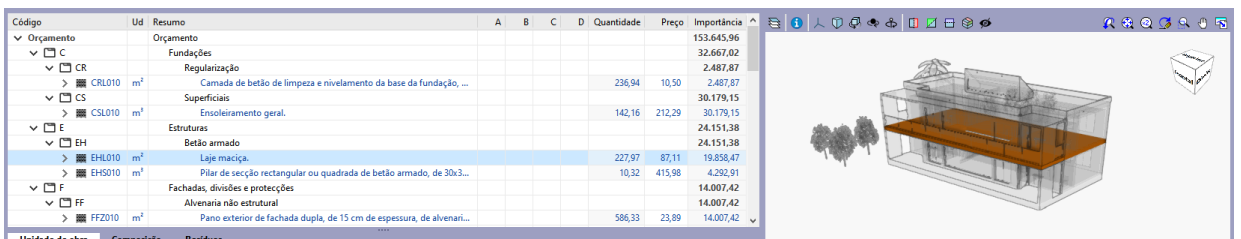

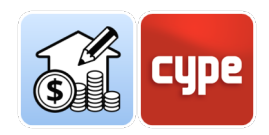

# <span id="page-17-0"></span>**3.3** Separador de Medição do modelo BIM

Clicando sobre o separador, ativa-se o ambiente gráfico que **permite a leitura das propriedades e quantidades contidas no modelo**. O utilizador pode estabelecer os critérios de medição que considerar apropriados para **transformar os dados contidos nos elementos do modelo em linhas de medição pertencentes a unidades de obra do orçamento**. Estes critérios podem ser guardados para utilização noutros projetos semelhantes.

No ambiente gráfico correspondente a este separador, para além da janela gráfica e da barra de ferramentas superior, existem três painéis de informação:

• **Árvore de componentes**. Localizada na parte superior, funciona como um painel de navegação; uma árvore hierárquica mostra os vários componentes ou objetos contidos no modelo. Oferece duas possibilidades de configuração, dependendo da seleção ativada na barra de ferramentas superior: **Entidades** / **Estrutura**. A primeira mostra uma árvore que organiza os componentes de acordo com a **entidade IFC** a que pertencem (*IfcWall, IfcSlab, IfcSpace,* etc.). A segunda permite organizar a árvore com base na **estrutura espacial** herdada do modelo BIM (*Localização, Edifício, Piso, Espaço*). Por exemplo, a configuração por Entidades mostra todos os pilares do modelo "pendurados no mesmo ramo", enquanto com a configuração por Estrutura é possível diferenciar vários ramos de acordo com a sua localização como, por exemplo, a planta a que pertencem.

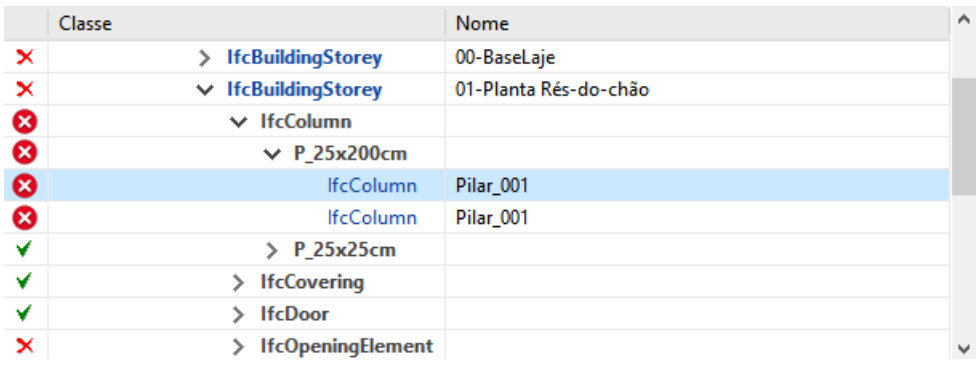

*Os elementos selecionados na árvore serão marcados na janela gráfica e vice-versa.*

Para além da própria lista hierárquica, cada linha é acompanhada por um símbolo alusivo ao seu estado de vinculação com as medições:

indica que não foi definida nenhuma regra de medição para esse  $\mathbf{x}$ elemento ou, no caso de um conjunto de elementos, que existem elementos sem uma regra associada.

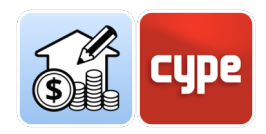

- indica que alguma regra de medição foi definida para este elemento (ou para cada elemento do conjunto) e que está de facto vinculada a uma unidade de obra.
- indica que nem todas as propriedades exigidas pela regra de medição para definir a unidade de obra correspondente foram encontradas.
- **indica que nenhuma unidade de obra foi gerada a partir do elemento,** apesar de conter algum critério de medição definido.
- **Tabela de parâmetros**. Encontra-se abaixo da *Árvore de componente*. Apresenta uma tabela com os **parâmetros do elemento individual selecionado** na árvore de componentes ou diretamente sobre o modelo. A lista de parâmetros depende dos *IfcQuantitySet* e *IfcPropertySet* definidos nos ficheiros IFC importados para a obra.

Os parâmetros estão divididos em dois grupos: *Propriedades* (dados alfanuméricos) e *Quantidades* (dados numéricos). Estes parâmetros permitem identificar as entidades e obter informações para criar filtros e extrair quantidades com as regras de medição criadas nos critérios de medição.

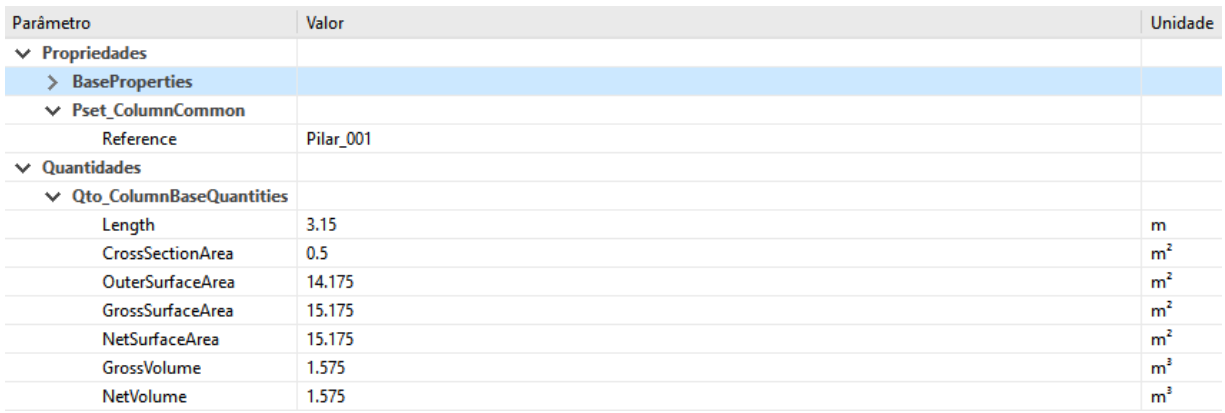

Sobre a tabela de parâmetros há uma barra de pesquisa que permite filtrar por conteúdo e um botão para a criação de Regras rápidas a partir da seleção direta de objetos e propriedades. Estas regras rápidas serão adicionadas ao critério de medição ativado.

• **Tabela de medição**. Este painel, localizado abaixo da janela gráfica, mostra as medições associadas a cada elemento selecionado. Este painel permanece vazio enquanto não se procede à obtenção de medições a partir do modelo e dos seus componentes. Uma vez geradas as medições associadas, este painel mostra todas as linhas de medição associadas, assim como as unidades de obra e os capítulos a que pertencem. Visto tratar-se de informação sobre medição, este painel não fornece preços.

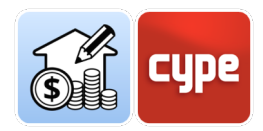

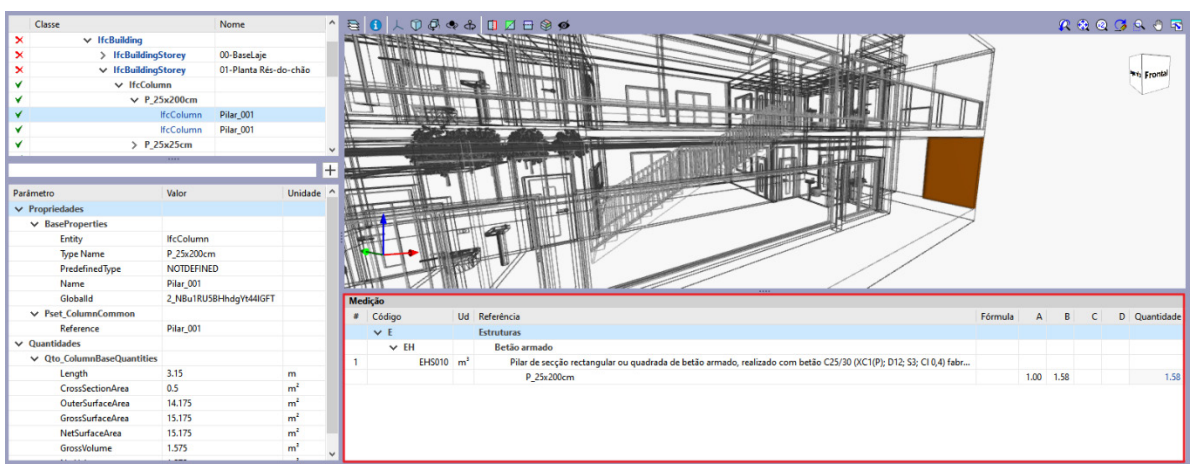

Clicar na árvore de componentes permite selecionar elementos individuais, tipos, entidades ou qualquer nível hierárquico da estrutura espacial. Em qualquer caso, este painel mostra as medições associadas à linha selecionada na árvore.

• **Barra de ferramentas superior**. A barra de ferramentas do separador *Medição do modelo BIM* está dividida em três secções: *Projeto*, *Visualização* e *BIMserver*.*center*.

As ferramentas contidas no grupo *BIMserver.center* foram explicadas anteriormente. **Atualizar** permite atualizar e manter sincronizados os modelos BIM de referência, armazenados no BIMserver.center. **Partilhar** permite carregar o orçamento para o BIMserver.center para ser consultado online e para se conectar com outras ferramentas.

As ferramentas contidas no grupo *Visualização* foram parcialmente comentadas. **Entidades** e **Estrutura** permitem alternar entre as duas opções disponíveis para a apresentação da *Árvore de componente*. **Procurar** permite pesquisar por cadeias de texto incluídas nas várias classes dos objetos IFC, ou por nome. Por fim, a caixa de verificação permite ativar ou desativar a visualização dos elementos sem medição associada.

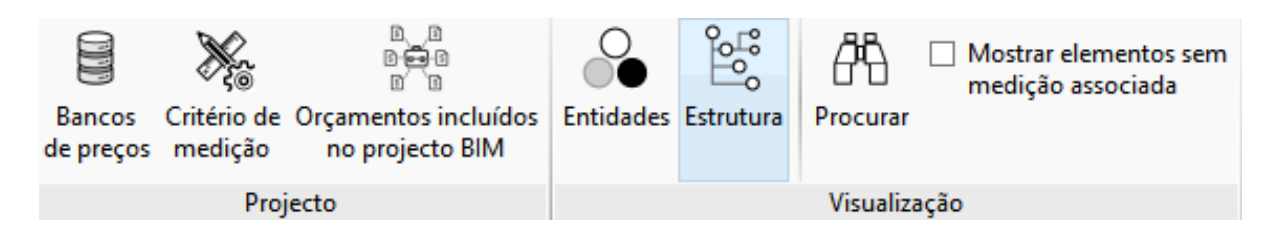

As ferramentas contidas no grupo *Projeto* requerem uma atenção mais específica, que será apresentada mais adiante neste manual. De qualquer modo, a descrição das ferramentas é simples:

- **Bancos de preços**. Permite criar e carregar Bancos de Preços.

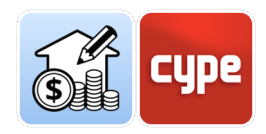

- **Critério de medição**. Permite criar critérios de medição e associá-los a um artigo do Banco de Preços.
- **Orçamentos incluídos no projeto BIM**. Permite a inclusão de orçamentos gerados por outras ferramentas do fluxo Open BIM e presentes nos modelos importados do BIMserver.center.

## <span id="page-20-0"></span>**3.4** Separador Orçamento

Clicando sobre o separador ativa-se o ambiente gráfico que permite a geração e gestão da medição e do orçamento. A partir daqui o utilizador pode extrair a medição do modelo e, a partir desta informação, gerar linhas de medição pertencentes a unidades de obra. Este processo é levado a cabo através de um sistema de correspondência (*mapeamento*) entre os elementos do modelo e as unidades de obra previamente definidas; para que este processo seja possível, devem ser definidos os bancos de preços de referência e o conjunto de regras para estabelecer as correspondências precisas, ou seja, os critérios de medição.

Para além do processo de geração automática de medições e orçamento, a partir deste separador é possível realizar as operações tradicionais de um programa de medições e orçamentos convencional. Por exemplo; é possível criar unidades de obra in situ, ou ligálas a recursos de um banco de preços ou de um orçamento de referência tipo, é possível importar tanto bases de dados completas como recursos individuais procedentes de bancos de preços que tenham sido desenvolvidos de acordo com o formato FIEBDC-3 (*como o próprio Gerador de preços da CYPE*). As ferramentas de edição permitem a edição manual do orçamento (*adicionar, apagar, edição ou copiar capítulos, unidades de obra ou linhas de detalhe de medição*). Incluem-se ferramentas para gerar listagens, exportar ou importar orçamentos adaptados ao formato FIEBDC-3 (.bc3).

No ambiente gráfico correspondente a este separador, para além da janela gráfica e da barra de ferramentas superior, existem dois painéis de trabalho:

• **Janela principal do orçamento**. Situado na parte superior, exibe, de forma hierárquica, o orçamento completo. O orçamento é mostrado como uma árvore e cada ramo exibirá o seu nível hierárquico inferior (*se existir*). O esquema é *Orçamento > Capítulos > Unidades de obra > Linhas de medição*. Admite-se a introdução de capítulos dentro de outros capítulos, chamados *subcapítulos*.

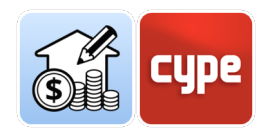

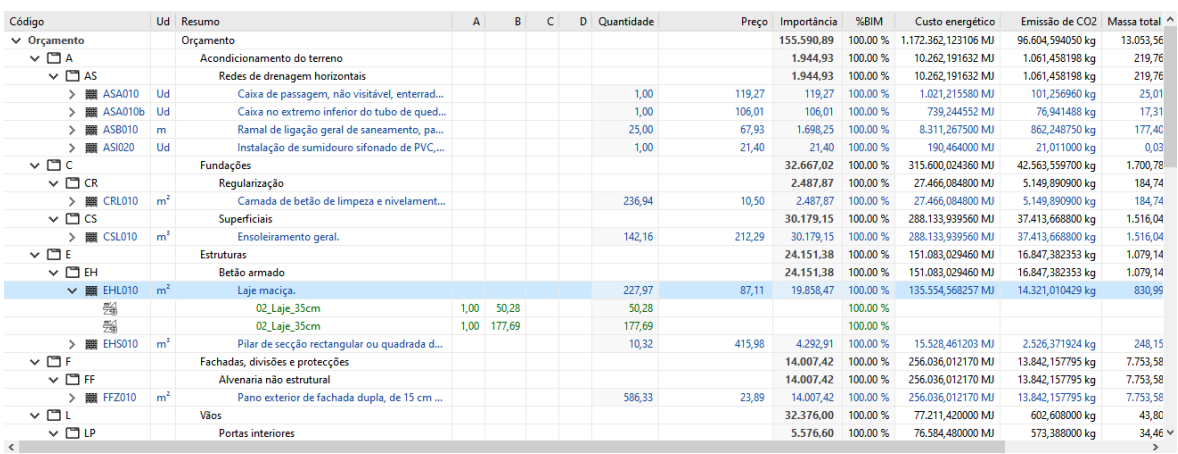

A tabela fornece informação sobre código, unidade, resumo, dimensões parciais, quantidade, preço simples e importância. Além disso, e dependendo da seleção de opções na barra de ferramentas superior, apresenta informação adicional.

Ao clicar no símbolo à esquerda do nome do recurso, permite exibir ou não os níveis inferiores (*o símbolo > indica que existem níveis inferiores*).

*A utilização das teclas de cursor pode ajudar durante a navegação através de qualquer uma das árvores hierárquicas apresentadas pela aplicação. As teclas de deslocamento para a esquerda ou direita exibem ou recolhem o ramo ativado; as teclas para cima e para baixo permitem percorrer os diferentes ramos da árvore. Em alternativa, o duplo clique na linha exibe todos os ramos inferiores.*

• **Janela secundária do orçamento**. Localizada na parte inferior, mostra, em vários separadores, detalhe ou composição do recurso selecionado no painel superior. A informação apresentada depende da natureza do recurso selecionado. Este painel permite a edição dos valores.

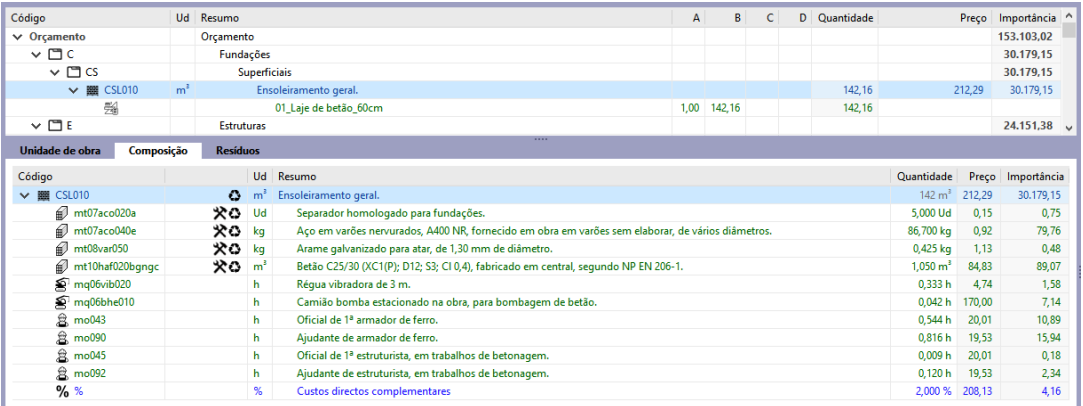

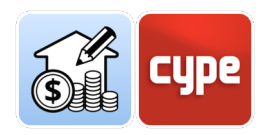

- No caso de selecionar uma *linha de medição*, o painel inferior mostra o detalhe da linha de medição (*tipo, comentário, etiquetas, dimensões parciais e modelo BIM de referência*).
- No caso de selecionar uma *unidade de obra*, o painel inferior apresenta vários separadores. O primeiro identifica o *recurso*, o seu fator e rendimento, o segundo a sua *composição* e o terceiro a geração de *resíduos* associada.
- Se for selecionado um *capítulo*, o painel inferior apresenta dois separadores. O primeiro identifica o *recurso* e o seu nome, o segundo identifica a geração de *resíduos* associada.
- **Barra de ferramentas superior**. A barra de ferramentas do separador *Orçamento* está dividida em sete seções: *Projeto, Preços, FIEBDC-3, Edição, Filtro, Listagens* e *Atualizar*.

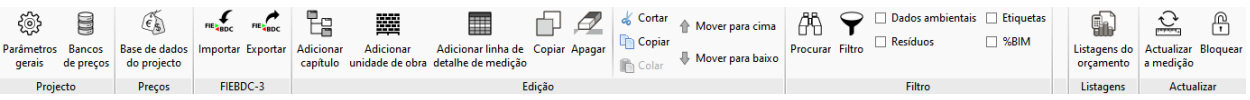

- *Projeto*. Inclui um conjunto de ferramentas de configuração geral. A partir de **Parâmetros gerais** é possível definir a moeda, casas decimais e percentagens, a utilizar para a geração das várias listagens e documentos. **Bancos de preços** tem o mesmo efeito que no separador de medição; permite o acesso ao ambiente de criação e edição de bancos de preços.
- *Preços*. Enquanto a ferramenta *Bancos de Preços* oferece acesso e permite a gestão de ficheiros independentes que funcionam como referência para a preparação de vários orçamentos, a única ferramenta contida neste grupo, **Preços**, permite uma configuração particular da obra em curso (*sem afetar os Bancos de preços de referência*). A ativação desta ferramenta dá lugar a um ambiente de trabalho praticamente idêntico ao oferecido pela ferramenta *Bancos de preços*; abre o banco ativado e permite as mesmas alterações (adicionar, apagar ou editar recursos) **que apenas afetam a obra em curso**. Inclui uma ferramenta particular: **Ajuste de preços**, que permite modificar os coeficientes de rendimento da base de preços original (*mão-de-obra, maquinaria ou preço*). Este conjunto de ferramentas permite que os bancos sejam personalizados e adaptados às necessidades da obra. Os recursos criados neste ambiente podem ser adicionados ao orçamento da obra.
- *FIEBDC-3*. Permite importar para o orçamento ou exportar a obra no formato FIEBDC-3 (.bc3).
- *Edição*. Apresenta as ferramentas habituais de um programa convencional de geração de orçamentos; com elas é possível **Adicionar**, **Apagar**, **Copiar** ou **Editar recursos**. Na janela principal do orçamento e sob o capítulo selecionado, é possível

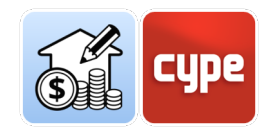

criar capítulos (subcapítulos) ou adicionar unidades de obra; se a linha selecionada corresponder a uma unidade de obra, é também possível adicionar linhas de detalhe de medição que irão adicionar quantidades à unidade de obra selecionada. Um subgrupo permite realizar tarefas de edição (*cortar, copiar, colar*) ou mover os recursos na árvore do orçamento.

- *Filtro*. Inclui ferramentas úteis para a gestão de bases de dados. A ferramenta **Procurar** permite localizar recursos baseados em cadeias de texto presentes no seu código ou resumo; **Filtro** permite filtrar as informação apresentada com base nas etiquetas previamente atribuídas às linhas de medição. Por fim, uma série de caixas de verificação permite ativar as colunas relativas à informação sobre resíduos, dados ambientais, etiquetas atribuídas às linhas de medição ou percentagem da medição retirada do modelo BIM.

*Dado que as ferramentas incluídas no separador Orçamento permitem a edição manual da obra, é interessante conhecer a percentagem da obra que procede diretamente do modelo; para isso dispõe-se da opção .*

- *Listagens*. **As listagens do orçamento** permitem gerar toda a documentação clássica (medições, orçamento, resumo, etc.), para além de outros documentos específicos, tais como o conjunto de condições ou os indicadores de impacte ambiental. Os documentos podem ser exportados para formatos de texto habituais (.PDF, .DOCX, .TXT, .HTML e .RTF).
- *Atualizar*. Permite, como o nome sugere, **Atualizar a medição** de acordo com alterações no modelo e/ou critérios de medição. A atualização pode ser completa ou simplificada, ou seja, pode gerar um orçamento do zero ou simplesmente atualizá-lo (mantendo todas as possíveis edições manuais e orçamentos não provenientes dos modelos). O grupo inclui a ferramenta **Bloquear**, para evitar a atualização automática do orçamento.

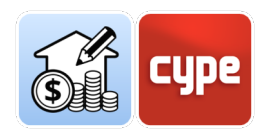

# <span id="page-24-0"></span>**<sup>4</sup> Passo a passo**

# <span id="page-24-1"></span>**4.1** Definição de um banco de preços (criação e edição)

Como utilizador do Opens BIM Quantidades **deve entender o modelo BIM como um repositório quantitativo** do qual se extrai a informação necessária para obter uma medição (ou *quantidades*). O modelo fornece informação, por exemplo, sobre quantas paredes existem (e de que tipo) e quanto mede cada uma dessas paredes (*área útil, área bruta, comprimento, altura, espessura*). Obviamente, esta informação estará disponível desde que a aplicação geradora do modelo a tenha incluído na exportação para o formato IFC.

Para obter um orçamento, **este repositório quantitativo deve ser relacionado com um repositório qualitativo**, ou seja, uma referência que inclua a definição das diferentes unidades de obra, com possíveis artigos compostos, descrições, etc.; em suma, informação que permita obter a avaliação económica e a definição de todos os documentos justificativos. Concluindo, **é possível considerar o próprio modelo BIM como um contentor de informação quantitativa e o banco de preços como um contentor de informação qualitativa**. Um banco de preços é uma base de dados do tipo orçamento.

O botão **Bancos de preços** é utilizado para selecionar um banco existente ou, se necessário, para criar e armazenar novas bases de preços e/ou para editar as já existentes. Pode adicionar tantas bases de preços quantas necessite ou entenda convenientes, armazenando as diferentes unidades de obra organizadas por zonas, tipologia e/ou países.

Para extrair uma medição de uma entidade no modelo BIM, é necessário criar um ou mais critérios de medição, tendo claro o que se pretende medir (*componentes do modelo*) e a que unidade de obra do banco de preços se pretende vincular.

#### <span id="page-24-2"></span>**4.1.1** *Passos a seguir para adicionar um Banco de preços (criar ou importar)*

- 1. Clique no botão **Bancos de preços**.
- 2. Clique o botão **Adicionar**  $\pm$  para criar ou carregar um banco de preços.
- 3. Indique um nome para a base de preços a ser criada.

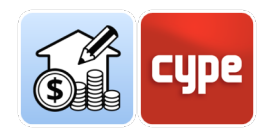

- 4. Introduza as informações solicitadas para a definição do novo projeto. Com a opção **Importar ficheiro .bc3 (FIEBDC-3)** pode importar uma base de preços existente; logicamente, esta é uma opção muito mais interessante do que criar um banco de preços a partir do zero. Se a base contiver informação gráfica ou do tipo documental, também pode ser adicionada ao novo banco a criar no Open BIM Quantities.
- 5. Clique no botão **Aceitar**, a base de preços, importada ou recém-criada, será adicionada à lista.

*NOTA: Pode copiar ou apagar bases de preços existentes clicando nos botões que se encontram ao lado do botão Adicionar. Na parte superior encontrará um botão de configuração que permite definir a pasta para procurar bases de dados; o caminho por defeito é:* 

*C:\CYPE Ingenieros\QuantitiesData\Open BIM Quantities\Cost databases* 

*O conteúdo do ficheiro .bc3 a importar pode consistir num simples orçamento tipo ou num banco ou base de preços não paramétrica.*

Se o banco de preços for criado sem utilizar uma base de dados de referência, ou se quiser editar um Banco de Preços existente, deve clicar no botão **Editar**. Quando uma base de preços se edita, é bloqueada para evitar que outro utilizador a possa modificar ao mesmo tempo (*aparece um símbolo de uma chave junto ao nome do banco em edição*). A edição do banco desbloqueia o acesso a toda a informação contida; o fundo cinzento muda para um fundo branco e qualquer recurso ou informação contida pode ser consultada e/ou editada.

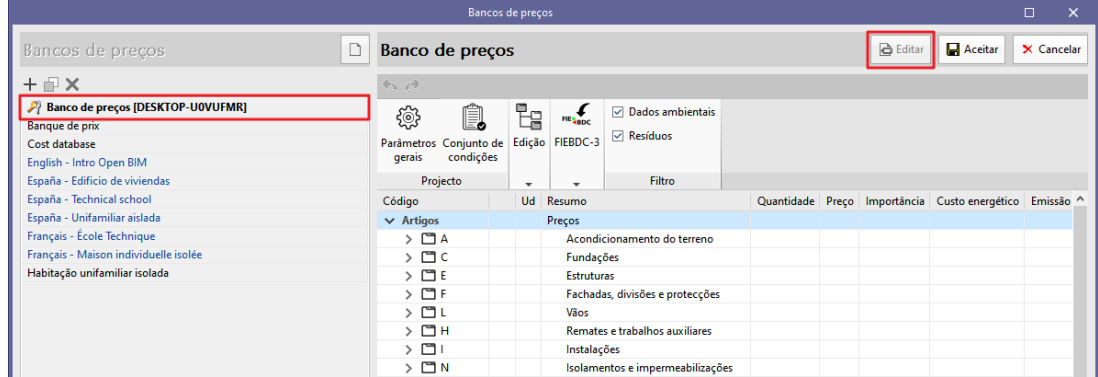

Acedendo ao ambiente de edição, observam-se três painéis diferentes:

• *Barra de ferramentas*. Contém todas as ferramentas necessárias para adicionar ou editar recursos ao banco de preços em edição; também permite importar ou

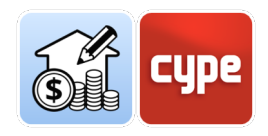

exportar para o formato FIEBDC-3 ou ativar ou desativar a visualização da informação ambiental e/ou de resíduos.

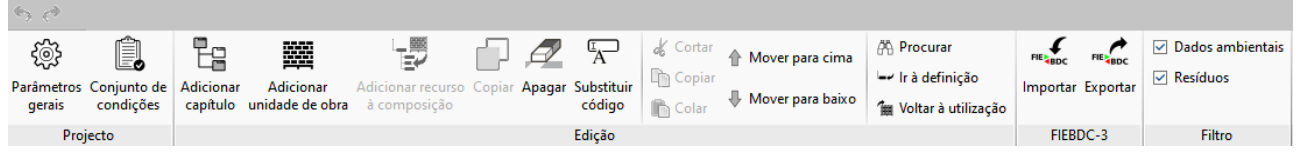

• *Árvore de composição*. Mostra, sob a forma de árvore, um esquema hierárquico do banco de preços completo; a árvore mostra em diferentes níveis os capítulos, subcapítulos, unidades de obra e composição. A estrutura do banco propriamente dito aparece sob o ramo principal "*Unidade de obra*". Um segundo ramo, denominado "*Preços unitários*", mostra os recursos elementares que compõem a base de dados.

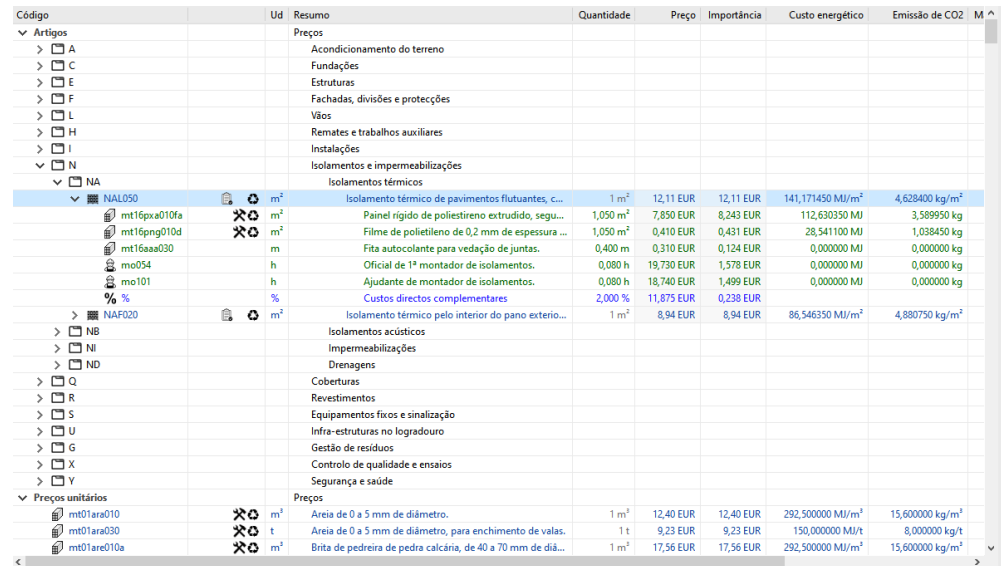

• *Painel secundário, área de definição*. Localizado abaixo do anterior, apresenta informação sobre o recurso selecionado e permite a edição do mesmo. Os separadores disponíveis e a informação mostrada em cada um deles dependem da natureza do recurso selecionado. Este é o painel onde será introduzida a informação necessárias para a definição de cada recurso.

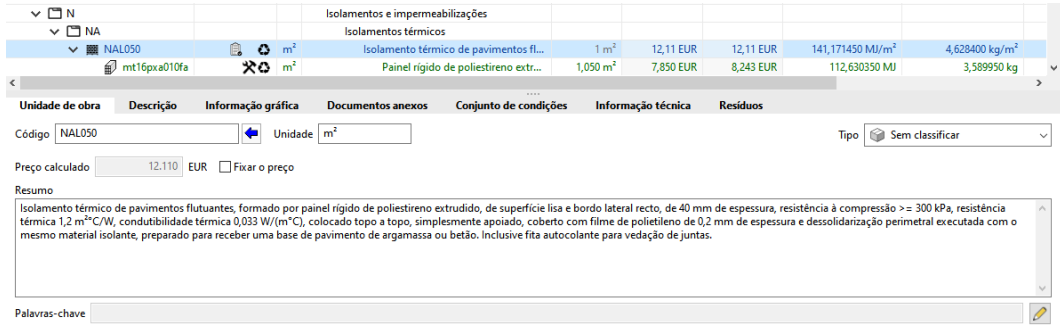

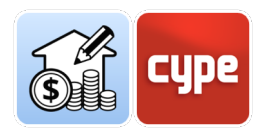

Descrição das ferramentas contidas na barra superior:

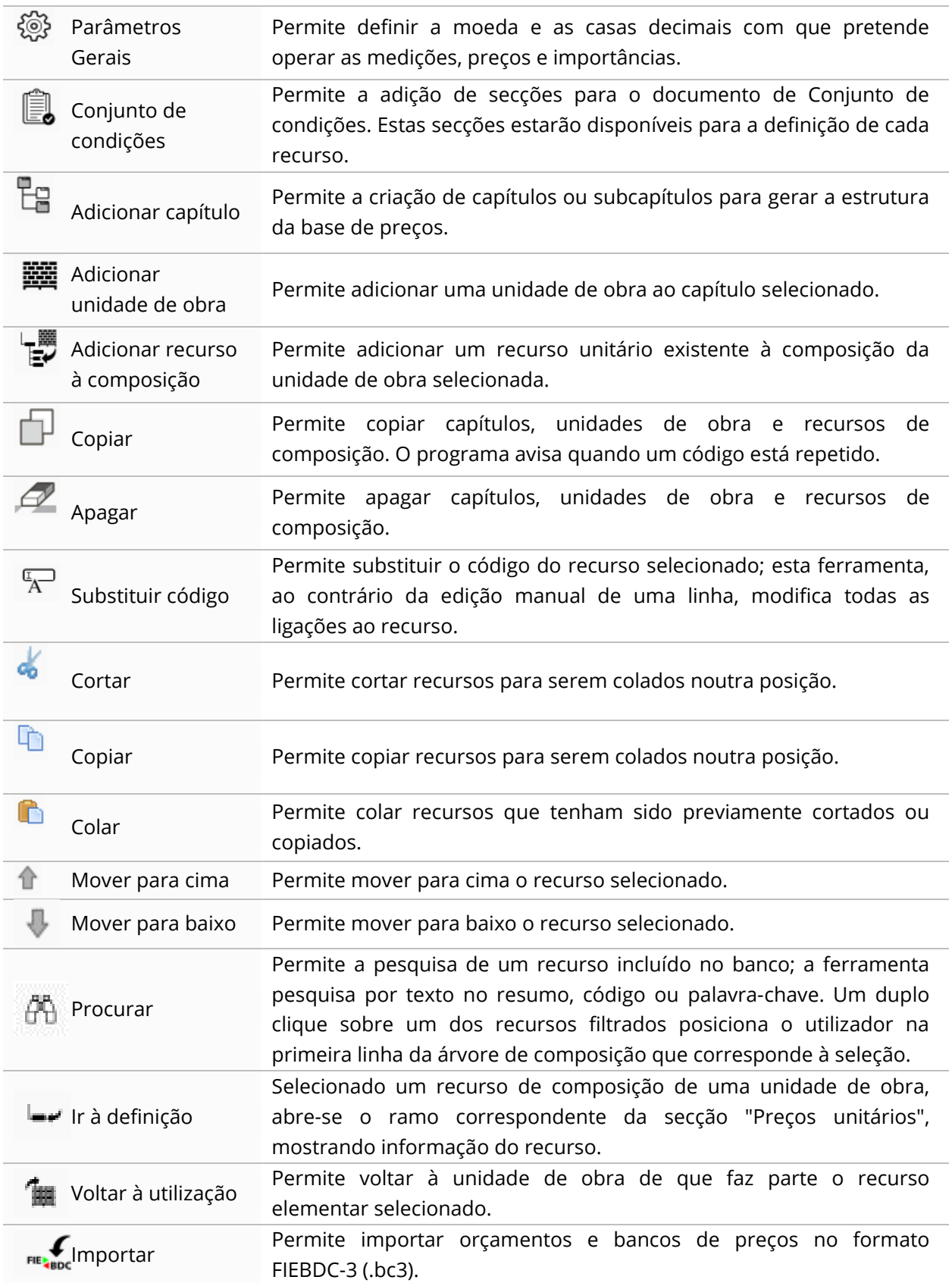

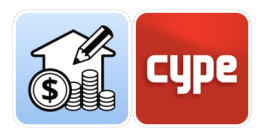

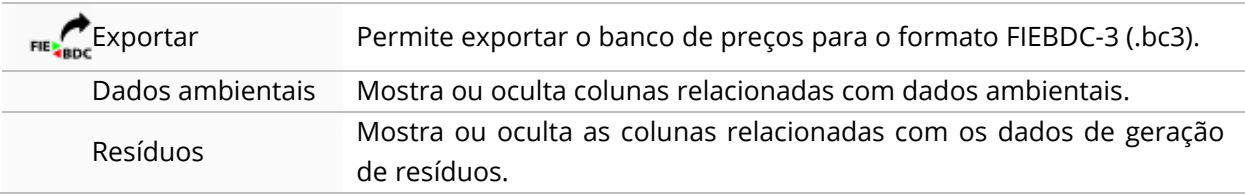

#### <span id="page-28-0"></span>**4.1.2** *Passos a seguir para adicionar capítulos ao banco de preços*

- 1. Se o banco de preços não estiver aberto, selecione-o na coluna da esquerda e clique no botão **Editar**, situado na parte superior do ecrã. Coloque-se no ramo *Unidades de obra*.
- 2. Clique no botão **Adicionar capítulo**.
- 3. Introduza um código e um resumo para o capítulo a ser criado; também pode introduzir uma *palavra-chave* detetável pela ferramenta **Procurar**. O primeiro capítulo será criado sob o recurso raiz da obra; a partir daí poderá adicionar novos capítulos sob o recurso principal ou situar-se sobre um dos capítulos para criar subcapítulos, o procedimento é o mesmo.
- 4. Se desejar adicionar ficheiros externos ao banco de preços em edição, pode selecionar a opção **Importar FIEBDC-3**. A caixa de diálogo permite importar uma base de preços existente no formato FIEBDC3. Com a opção **Atualizar o banco de preços** é possível adicionar novos capítulos à estrutura previamente existente no banco de preços.
- 5. Clique no botão **Aceitar** na barra de ferramentas superior e o banco de preços irá guardar todas as modificações realizadas.

*NOTA: Clicando com o botão direito sobre qualquer recurso da árvore abre um menu contextual que permite a execução das funções principais, incluindo a criação de capítulos*

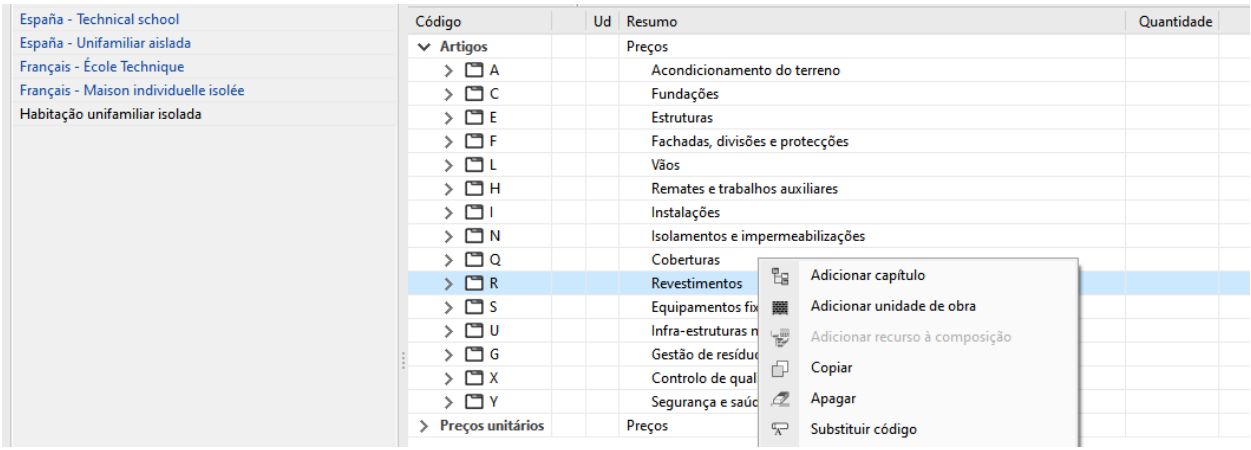

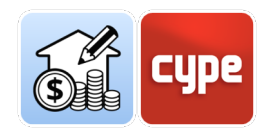

#### <span id="page-29-0"></span>**4.1.3** *Passos a seguir para adicionar recursos simples*

- 1. Se o banco de preços não estiver aberto, selecione-o na coluna da esquerda e clique no botão **Editar**, situado na parte superior do ecrã. Clique no ramo Preços unitários.
- 2. Clique no botão **Adicionar unidade de obra**.
- 3. Introduza um *Código* para o novo recurso (a seta azul permite utilizar qualquer um dos códigos existentes no banco; em caso de utilizar um código repetido, o programa avisa com uma mensagem no *resumo)*.
- 4. Indique, no campo *Tipo*, a natureza do recurso simples (*mão-de-obra, maquinaria, materiais ou sem classificar*). Podem também ser introduzidos recursos simples de tipo de resíduos; estes recursos, sem preço associado, permitem associar os dados ambientais e de geração de resíduos às unidades de obra de que fazem parte.
- 5. Defina a *Unidade de medição*.
- 6. Indique o *Preço unitário*.
- 7. Introduza no campo *Resumo* a descrição do recurso
- 8. Opcionalmente, poderá introduzir uma *Palavra-chave* que pode ser detetada pela ferramenta de **Procurar**.
- 9. Se desejar adicionar ficheiros externos ao banco de preços em edição, pode selecionar a opção **Importar FIEBDC-3**. A caixa de diálogo permite importar uma base de preços existente neste formato. A opção **Atualizar o banco de preços** permite adicionar novos capítulos à estrutura previamente existente no banco de preços.
- 10. Clique no botão **Aceitar** para fechar a janela e o novo recurso será adicionado ao banco de preços, ficará assim disponível para a sua inclusão em novas unidades de obra a criar.

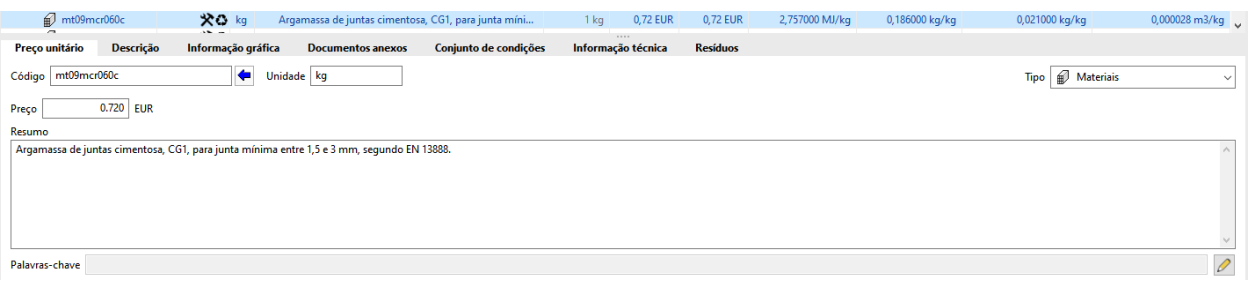

*NOTA: Qualquer operação pode ser desfeita (CTRL+Z) ou refeita (CTRL+Y), clicando nas setas na parte superior da barra de ferramentas.*

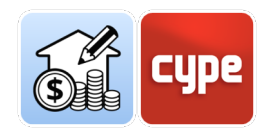

#### <span id="page-30-0"></span>**4.1.4** *Passos a seguir para adicionar unidades de obra*

- 1. Se o banco de preços não estiver aberto, selecione-o na coluna da esquerda e clique no botão **Editar**, situado na parte superior do ecrã. Coloque-se sobre o capítulo no qual deseja criar as unidades de obra.
- 2. Clique no botão **Adicionar unidade de obra**.
- 3. Introduza um *Código* para a nova unidade de obra (a seta azul permite utilizar qualquer um dos códigos existentes no banco; em caso de utilizar um código repetido, o programa avisa com uma mensagem no *resumo).*
- 4. Indique, no campo *Tipo*, a natureza do recurso (no caso de uma unidade de obra, esta deve ser selecionada como *sem classificar*).
- 5. Defina a *Unidade de medição*.
- 6. Se deseja criar uma unidade de obra sem composição, indique o *Preço unitário*. Se deseja criar uma unidade de obra com composição, não indique o preço
- 7. Introduza no campo *Resumo* a descrição do recurso.
- 8. Opcionalmente, poderá introduzir uma *Palavra-chave* que pode ser detetada pela ferramenta de **Procurar**.
- 9. Se desejar adicionar ficheiros externos ao banco de preços em edição, pode selecionar a opção **Importar FIEBDC-3**. A caixa de diálogo permite importar uma base de preços existente neste formato. A opção **Atualizar o banco de preços** permite adicionar novos capítulos à estrutura previamente existente no banco de preços.
- 10. Clique no botão **Aceitar** para fechar a janela e a nova unidade de obra será adicionada ao banco de preços, ficará assim disponível para a sua inclusão nas novas unidades de obra a criar.

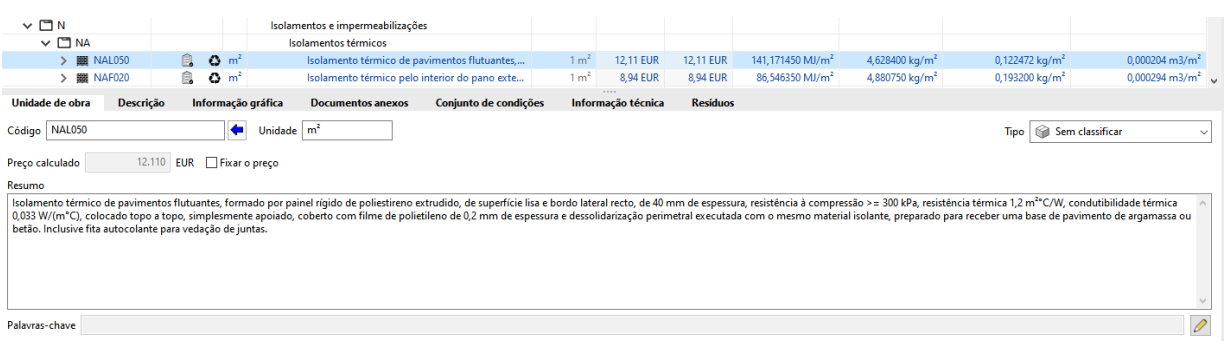

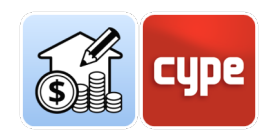

#### <span id="page-31-0"></span>**4.1.5** *Passos a seguir para adicionar a composição a uma unidade de obra*

- 1. Se o banco de preços não estiver aberto, selecione-o na coluna da esquerda e clique no botão **Editar**, situado na parte superior do ecrã. Coloque-se sobre a unidade de obra na qual deseja incluir a composição. Se não existirem recursos simples no banco de preços, poderá criá-los seguindo as instruções incluídas na secção "*Passos a seguir para adicionar recursos simples*".
- 2. Clique no botão **Adicionar recurso à composição**.
- 3. Introduza o **Código** correspondente ao recurso simples a incluir (a seta azul permite utilizar qualquer um dos códigos existentes no banco; em caso de utilizar um código inexistente, o programa avisa com uma mensagem no *resumo)*.
- 4. Indique a **Quantidade** do recurso simples necessário por unidade de obra.
- 5. Clique no botão **Aceitar** para fechar a janela.
- 6. Adicione a composição necessária para definir completamente a unidade de obra. A unidade de obra é definida com base nos recursos simples que a compõe e o seu preço dependerá das quantidades e preços unitários destes.

*NOTA: As unidades de obra com composição mostram, por defeito, o preço calculado. O separador Unidade de obra da janela secundária mostra uma caixa de verificação (Fixar preço) que permite anular o preço calculado e definir um preço alternativo manualmente.*

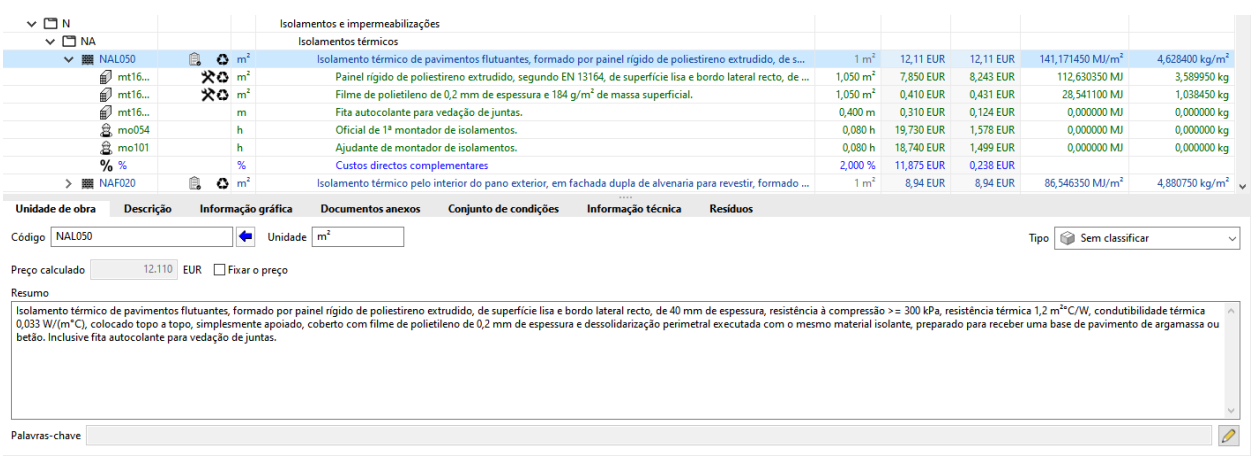

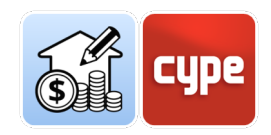

#### <span id="page-32-0"></span>**4.1.6** *Passos a seguir para completar a definição dos recursos criados*

- 1. Com o banco de preços em edição, selecione o recurso a completar. Dependendo do recurso selecionado, é apresentada uma série de separadores na janela secundária inferior. No caso de **capítulos**, é possível consultar e/ou editar a partir do separador *Capítulo*, o seu *Código*, *Resumo* ou *Palavras*-*chave*. A partir do separador *Conjunto de condições* é possível adicionar textos ou ficheiros externos (.RTF ou .HTML), desde que tenham sido definidas secções a partir da ferramenta **Conjunto de condições**, que se encontra na barra de ferramentas superior.
- 2. No caso de **unidades de obra** e para além dos dados introduzidos durante a sua criação (visíveis no separador *Unidade de obra*), é possível adicionar uma *Descrição* detalhada, *Informação gráfica* sob a forma de ficheiro de imagem ou CAD, *Documentos anexos* (imagens, textos, CAD, vídeos ou PDF acompanhados de uma descrição), dados para o *Conjunto de condições* nas mesmas condições que as indicadas para o recurso capítulo e *Informação técnica* relacionada com as suas propriedades físicas, ambientais ou de codificação para resíduos. Um último separador *Resíduos* mostra o cálculo de acordo com os recursos de resíduos incluídos na composição e a quantidade destes.
- 3. A um nível inferior, se se seleciona um dos **recursos da composição** incluídos numa unidade de obra, ter-se-á acesso a um único separador no qual o *código do recurso* e a sua *quantidade* serão mostrados como editáveis. A partir deste separador é possível redefinir as unidades de obra com composição.
- 4. A partir do ramo *Preços unitários*, são selecionados os **recursos simples**; para este efeito, a janela secundária mostra, tal como para as unidades de obra, vários separadores de definição. No primeiro, denominado *Preço unitário*, é possível consultar e editar os dados introduzidos durante a criação do recurso. Nos restantes, é possível adicionar uma *Descrição* detalhada, *Informação gráfica* sob a forma de ficheiro de imagem ou CAD, *Documentos anexos* (imagens, textos, CAD, vídeos ou PDF acompanhados de uma descrição), dados para o *Conjunto de condições* nas mesmas condições que as indicadas para o recurso capítulo e *Informação técnica* relacionada com as suas propriedades físicas, ambientais ou de codificação para resíduos. Um último separador *Resíduos* mostra o cálculo em função da configuração de resíduos (o botão situado à direita permite vincular recursos do tipo resíduos).

Usando todas as etapas anteriores, é possível criar um banco de preços a partir do zero. Para gerar novos recursos, é prático utilizar a ferramenta **Copiar**. Esta ferramenta permite copiar um recurso, seja ele um capítulo, uma unidade de obra ou um recurso simples. A cópia é gerada com o mesmo código do recurso de origem (*um texto vermelho avisa sobre a repetição do código*); pode modificar imediatamente o código do recurso copiado a partir

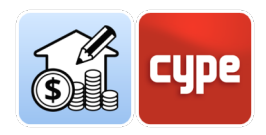

do separador correspondente do painel secundário. Os restantes dados também podem ser editados a partir dos separadores e campos correspondentes do recurso copiado.

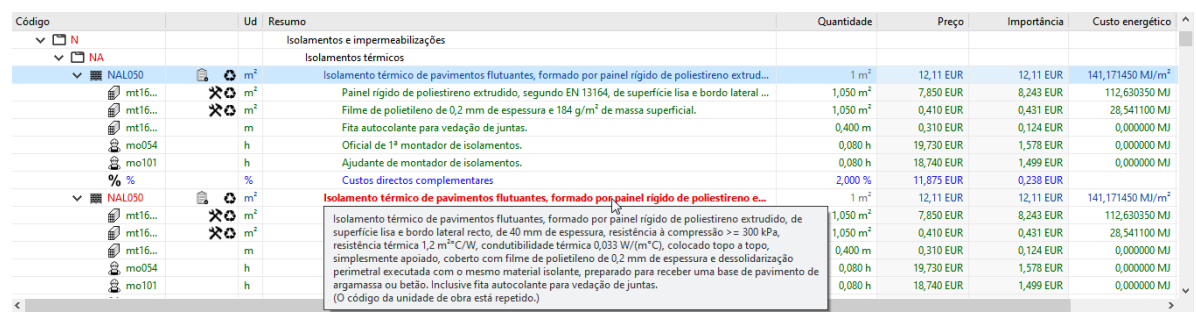

*NOTA 1: A utilização das teclas de cursor pode ajudar durante a navegação através de qualquer uma das árvores hierárquicas apresentadas pela aplicação. As teclas de deslocamento para a esquerda ou direita exibem ou recolhem o ramo ativado; as teclas para cima e para baixo permitem percorrer os diferentes ramos da árvore de recurso. Em alternativa, o duplo clique numa linha com composição mostra todos os níveis inferiores, um segundo duplo clique volta a recolhê-los.*

*NOTA 2: As ferramentas Mover para cima e Mover para baixo, incluídas na barra de ferramentas, permitem mover o recurso. Só são permitidos movimentos ascendentes ou descendentes para ordenar recursos da mesma natureza, ou seja, não é possível reatribuir um recurso simples a outra unidade de obra (ou uma unidade de obra a outro capítulo) utilizando estas ferramentas.*

Uma opção interessante para adicionar unidades de obra ao nosso banco de preços é utilizar o **Gerador de preços** da CYPE Ingenieros, na sua versão online ou desktop. O procedimento é simples, consiste em procurar o artigo desejado na base de dados de preços e, simplesmente, arrastá-lo para o Open BIM Quantidades.

#### <span id="page-33-0"></span>**4.1.7** *Passos a seguir para adicionar unidades de obra do Gerador de preços*

1. Com o banco de preços em modo de edição, selecione o recurso que deseja completar. Abra o gerador de preços; pode optar pela versão desktop ou a versão online, disponível em http://www.geradordeprecos.info/

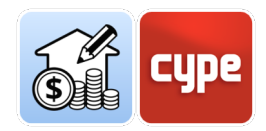

- 2. Procure (e se necessário, defina parametricamente) uma unidade de obra.
- 3. Localize, no painel inferior e no separador *Preço composto*, os botões de exportação.
- 4. Arraste a partir do botão **FIEBDC**, do Gerador de preços, para a janela Open BIM Quantities e sobre o capítulo no qual pretende inserir a nova unidade de obra. Aparece uma caixa de diálogo mostrando o conteúdo da unidade de obra; esta oferece uma coluna à esquerda com algumas opções:

• **Atribuir recurso**. Permite a substituição de uma unidade de obra por outra (se for arrastada sobre uma unidade de obra existente). No caso de substituição de uma unidade de obra por outra, existe a possibilidade de manter ou não o código, resumo, composição, informação gráfica e documentos anexos da unidade existente ou considerar os dados da unidade que está a ser arrastada ou copiada.

• **Adicionar recurso**. Como o nome sugere, permite a adição de uma nova unidade de obra sem afetar o resto do esquema existente.

• **Importar o ficheiro completo**. Permite a importação de ficheiros .BC3 completos para a sua incorporação na estrutura. Neste caso a importação de unidades de obra individuais, não pressupõe nenhuma diferença.

• **Código**. Se for escolhida a opção **Atribuir recurso**, a ativação desta opção provoca a substituição do campo *Código*.

• **Resumo**. Se for escolhida a opção **Atribuir recurso**, a ativação desta opção provoca a substituição do valor do campo Resumo.

• **Estrutura de capítulos**. A opção está disponível se escolher previamente a opção **Adicionar recurso**. A ativação desta opção transfere não só a unidade de obra com a informação armazenada em níveis inferiores, mas também todo os capítulos dos seus níveis superiores. A estrutura dos capítulos da base original será reproduzida no banco de preços em edição. Se esta opção for ativada, a unidade de obra será colocada no ramo "Unidades de obra".

• **Composição**. Como o seu nome indica, permite adicionar a composição da unidade de obra. Os recursos simples passam a fazer parte da estrutura de "Preços unitários".

• **Informação gráfica**. Permite copiar os possíveis ficheiros gráficos associados à unidade de obra que se está copiando através da opção de arrastar (no momento da redação deste documento não está disponível para o gerador de preços).

• **Documentos anexos**. Permite copiar os possíveis ficheiros de documentação associados à unidade de obra que se está copiando através da opção arrastar.

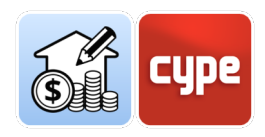

• **Conjunto de condições.** Permite inserir no banco de preços a possível informação associada e referente ao conjunto de condições.

• **Informação técnica**. Permite inserir no banco de preços a possível informação associada e referente às propriedades físicas, dados ambientais, etc.

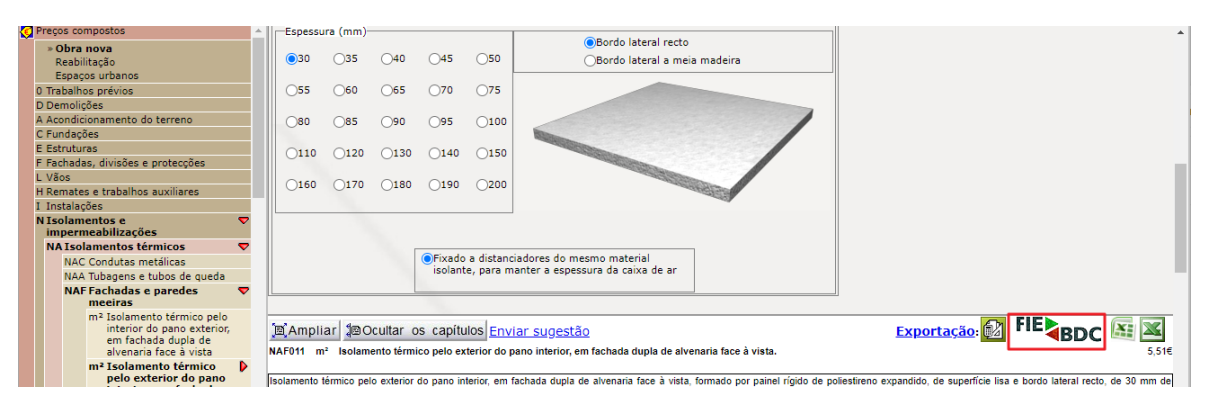

*NOTA 1: O processo foi descrito para a adição de novos artigos ao ramo "Unidades de obra". A mesma operação poderia ser realizada para adicionar unidades de obra ao ramo "Preços unitários"; desta forma, tanto a unidade de obra como a sua composição está disponível, como recursos simples, para serem adicionados ao esquema de capítulos do banco de preços.*

*NOTA 2: Para que a importação a partir da versão online do gerador de preços funcione corretamente, as duas aplicações (Open BIM Quantities e o próprio browser) devem ter as mesmas permissões de utilizador.*

O processo explicado no passo a passo anterior é, na realidade, indistinguível da importação de qualquer outra informação em formato .bc3. De facto, o mesmo procedimento permite importar ficheiros .bc3 contendo uma estrutura completa ou parcial de capítulos e unidades de obra.

#### <span id="page-35-0"></span>**4.1.8** *Passos a seguir para adicionar um conjunto de unidades a partir de um ficheiro .bc3*

- 1. Se o banco de preços não estiver aberto, selecione-o a partir da coluna da esquerda e clique no botão **Editar**.
- 2. Localize o ficheiro .bc3 a inserir, numa pasta do seu computador.

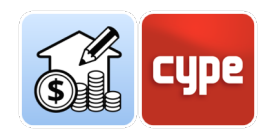

3. Arraste o ícone do ficheiro .bc3 sobre o capítulo onde o deseja inserir. Aparecerá uma caixa de diálogo mostrando o conteúdo do ficheiro; esta caixa oferece uma coluna à esquerda com as opções descritas em "Passos a seguir para adicionar unidades de obra do Gerador de preços". As possíveis diferenças são apresentadas abaixo.

• **Atribuir/adicionar recurso.** Análoga à importação de uma unidade de obra individual, esta opção permite substituir ou adicionar um artigo ao esquema de árvore. No entanto, no caso de um ficheiro .bc3 contendo várias unidades de obra, a sua utilização pode ser confusa; a unidade de obra a ser transferida é automaticamente escolhida do conjunto incluído no ficheiro .bc3 (considera-se a primeira unidade de obra com preço que nasça na raiz; se não houver nenhuma, considera-se o primeiro recurso unitário com preço; se não houver nenhum, considera-se a primeira unidade de obra que nasça na raiz; se não houver nenhuma, considera-se o primeiro recurso unitário). Os restantes recursos incluídos no .bc3 serão adicionados ao ramo "Preços unitários".

• **Importar o ficheiro completo**. Permite importar a estrutura completa do ficheiro .bc3 e inseri-lo no ramo "Unidades de obra" do Banco de preços em edição. No caso da importação de ficheiros com estrutura própria e/ou várias unidades de obra, resulta numa opção de importação mais simples do que a anterior. Em caso de coincidência entre a numeração dos capítulos do banco de preços em edição e o ficheiro .bc3 importado, as unidades de obra serão fundidas.

*NOTA: Para que a importação de ficheiros .bc3 utilizando este procedimento funcione corretamente, as duas aplicações (Open BIM Quantities e o explorador de ficheiros utilizado) devem ter as mesmas permissões de utilizador.*

Uma vez criado o banco de preços, este fica disponível para utilização na própria aplicação do Open BIM Quantities ou para exportação para qualquer outro programa de orçamentos e medições com a capacidade de abrir ficheiros .bc3.

#### <span id="page-36-0"></span>**4.1.9** *Passos a seguir para exportar o banco de preços criado*

- 1. Se o banco de preços não estiver aberto, selecione-o a partir da coluna da esquerda e clique no botão **Editar**.
- 2. Clique no botão **Exportar**, no grupo FIEBDC-3.
- 3. Selecione uma pasta para a exportação e os documentos anexos que pretende incluir.

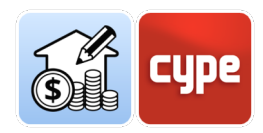

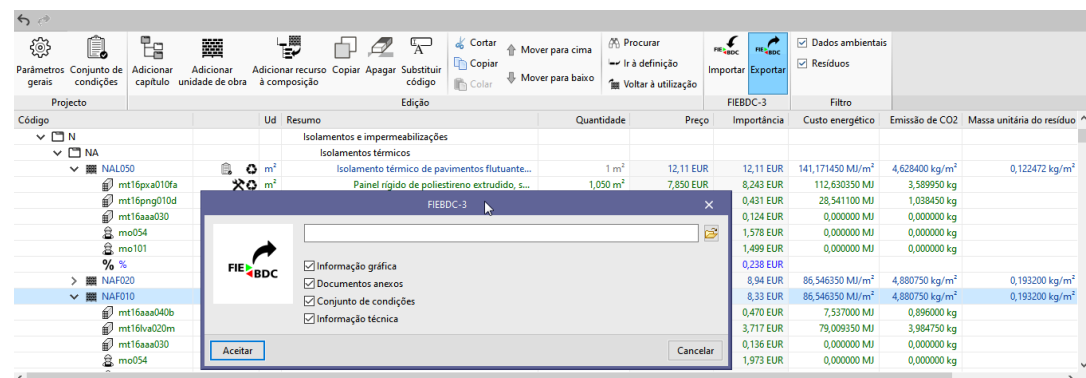

# <span id="page-37-0"></span>**4.2** Criação de um critério de medição básico

Uma vez disponível o modelo BIM, por um lado, como **repositório quantitativo** do qual se pode extrair a informação necessária para obter a medição (*ou quantificação*) e, por outro, o banco de preços ou **repositório qualitativo** com a definição das várias unidades de obra, com possíveis composições, descrições, etc., chega o momento de os relacionar. Esta tarefa é conseguida com os **critérios de medição**.

No contexto do Open BIM Quantities, os critérios não devem ser confundidos com *regras*; um critério é um conjunto de regras. Um modelo pode ser medido com um único critério (*conjunto de regras*) ou através da combinação de vários.

O botão **Critério de medição** é utilizado para dar forma ao conjunto de regras de medição, e destina-se a transformar os dados contidos nas entidades do modelo BIM em unidades de obra reais para o orçamento. A aplicação de um critério de medição transforma os dados contidos nos elementos do modelo (visíveis na **Tabela de parâmetros**) em linhas de medição pertencentes a unidades de obra incluídas no banco de preços previamente definido. O conjunto de regras "inteligentes" permite o filtro de elementos com base nas suas propriedades, e também define quais as suas quantidades que serão utilizadas na medição das unidades de obra a serem geradas.

#### <span id="page-37-1"></span>**4.2.1** *Passos a seguir para criar um critério de medição*

- 1. Clique no botão **Critério de medição**.
- 2. Clique no botão **Adicionar**  $+$ .
- 3. Introduza um nome para o novo critério de medição a criar.
- 4. Selecione uma estrutura de capítulos para organizar as diferentes regras a criar; se não quiser começar a partir de uma estrutura de capítulos predefinida, selecione a opção **Vazio**.

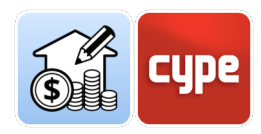

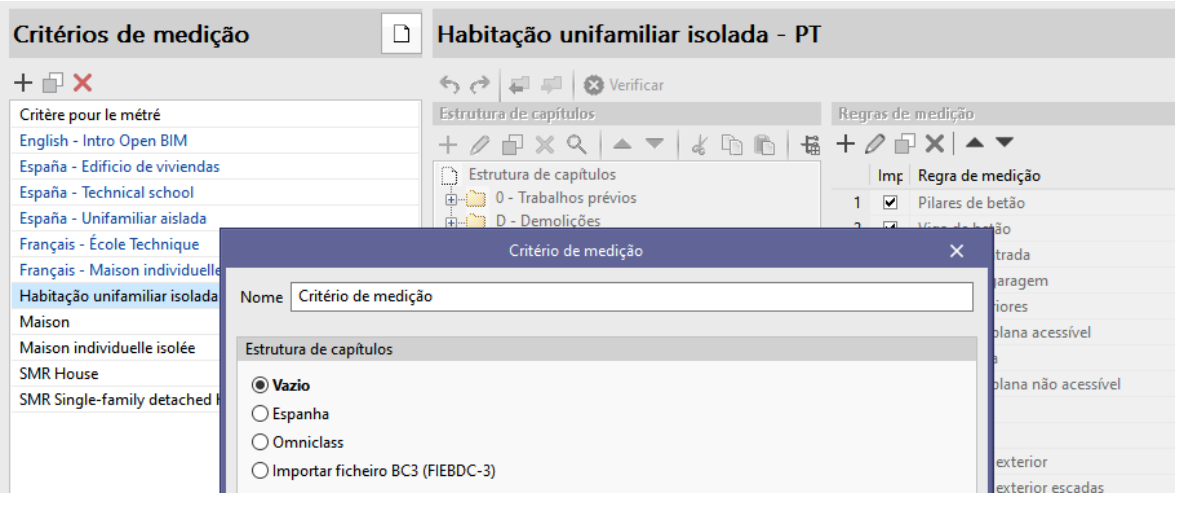

*NOTA 1: É possível copiar ou apagar critérios de medição existentes premindo os botões ao lado do botão de adicionar. Na parte superior encontra-se disponível um botão de configuração que permite definir a pasta para procurar critérios de medição; por defeito, o caminho é:* 

*C:\CYPE Ingenieros\MeasurementData\Open BIM Quantities\Mapping files*

*NOTA 2: Se as regras a serem criadas estiverem relacionadas com a estrutura de um banco de preços, é conveniente partir da estrutura de capítulos definida para esse banco de preços. O banco de preços pode ser importado como um ficheiro .bc3 a partir do menu de criação de critérios de medição.*

*O conteúdo do ficheiro .bc3 a importar pode ser um simples orçamento tipo ou um banco ou base de preços completa.*

*A aplicação propõe, por outro lado, estruturas de capítulo alternativas, adaptadas à norma Omniclass ou à estrutura convencional de capítulo utilizada no Gerador de preços.*

Uma vez criado o critério de medição, as diferentes regras de medição devem ser incluídas clicando no botão "**Editar**"; quando um critério de medição é editado, é bloqueado para evitar que outro utilizador o modifique ao mesmo tempo (aparece um símbolo de uma chave ao lado do nome do critério em edição).

Uma vez no ambiente de edição, para além da coluna com a lista de critérios de medição disponíveis, observam-se dois painéis diferenciados:

o **Estrutura de capítulos**. Apresenta a estrutura de capítulos selecionada durante a criação do critério de medição. A estrutura apresentada perde a vinculação com a referência utilizada, caso exista; ou seja, podem ser feitas as modificações

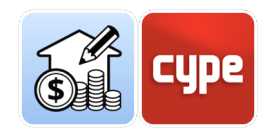

desejadas para adaptar a estrutura de capítulos aos requisitos específicos do critério de medição atual. Para este fim, é fornecida uma barra de ferramentas na parte superior, que permite *adicionar*, *editar*, duplicar, *apagar*, *procurar*, *mover*, *cortar*, *copiar* ou *colar capítulos*, bem como um par de botões para expandir ou recolher todos os níveis hierárquicos da árvore.

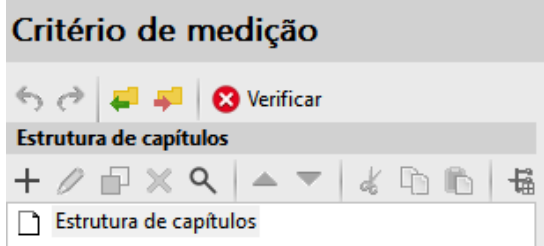

Acima da barra de ferramentas de edição da estrutura, apresentam-se algumas ferramentas para desfazer (CTRL+Z) ou refazer (CTRL+Y), para importar ou exportar a estrutura de capítulos (no formato FIEBDC-3) e para verificar a integridade da estrutura criada.

- o **Regras de medição**. Apresenta, uma vez criadas, as regras de medição inseridas no critério de medição.
- o **Painel secundário, erros e advertências.** Será mostrado, se aplicável, quando houver erros ou avisos no conjunto de regras criado. Aparece na parte inferior da janela de critérios de medição.

## <span id="page-39-0"></span>**4.2.2** *Passos a seguir para criar uma regra de medição básica*

*NOTA PRÉVIA: No passo a passo mostrar-se-ão alguns exemplos de configuração; estes exemplos (embora possam ser extrapolados para qualquer outro modelo) referirse-ão a um modelo criado com o CYPE Architecture, especificamente, o modelo de exemplo " Vivenda Unifamiliar Isolada ", incluído no programa. O modelo, uma vez partilhado na plataforma BIMserver.center como um ficheiro IFC, funcionará como qualquer ficheiro IFC gerado a partir de modeladores alternativos.*

*A base de preços de referência utilizada nos exemplos será um banco de preços existente.*

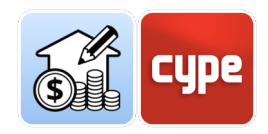

- 1. Se o critério de medição não estiver aberto, selecione-o na coluna da esquerda e clique no botão **Editar**, situado na parte superior do ecrã.
- 2. Clique no botão **Adicionar** situado no painel *Regras de medição*. Introduza um nome para a regra de medição a ser criada.
- 3. Introduza, por exemplo, *"Paredes".*
- 4. Clique em **Aceitar**, o painel de Regras de medição será dividido em três painéis. O painel da esquerda mostra uma coluna com as regras de medição incluídas no critério; à direita aparece um painel de *Seleção*, na parte superior, e outro de *Unidades de obra*, na parte inferior.
- 5. Prima o botão **Adicionar** localizado no painel de *Seleção*. A aplicação exibe uma janela na qual se podem definir os campos para filtrar elementos. É necessário definir:

• **Operador lógico**. A seleção dos elementos pode ser efetuada através de uma combinação de condições; este operador permite escolher entre [E], [AND], e [Ou], [OR], ou seja, permite estabelecer condições necessárias ou alternativas para filtrar os elementos durante a seleção.

Se quiser incluir apenas uma condição para a seleção, mantenha o operador E.

• **Parâmetro**. A seleção dos elementos deve ser feita com base em alguns dos parâmetros que os definem. Lembre-se que, no separador *Medição do modelo BIM*, existe uma Tabela de parâmetros situada sob a Árvore de componentes. Esta tabela mostra uma janela com os parâmetros do elemento individual selecionado. A consulta prévia dos parâmetros das propriedades permite estabelecer a condição a verificar.

A definição do *Parâmetro* também requer a seleção do *Tipo* e *Conjunto* correspondente. A definição destes campos é de facto fácil com a ajuda da seta situada à direta

• **Condição**. O passo anterior define o parâmetro a pesquisar, no entanto, a condição ainda não foi criada. Ao definir uma condição, o critério de filtro é estabelecido com base no valor que toma o parâmetro anteriormente definido. As condições possíveis cobrem um largo espectro (*igual, não igual, é maior do que, contém*, etc.); uma vez estabelecido o tipo de condição, deve escolher-se o valor do parâmetro.

Mais uma vez, a seta à direita facilita a seleção dos valores desejados, permitindo a pesquisa por cadeias de texto e a seleção direta de uma das correspondências apresentadas na lista.

Por exemplo, se quiser selecionar elementos cujo tipo seja "*Fachada ETICS*", basta selecionar a condição "igual" e, na aplicação de pesquisa, escrever "*ETICS*" e selecionar o elemento da lista.

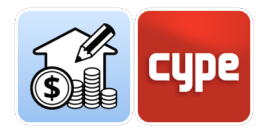

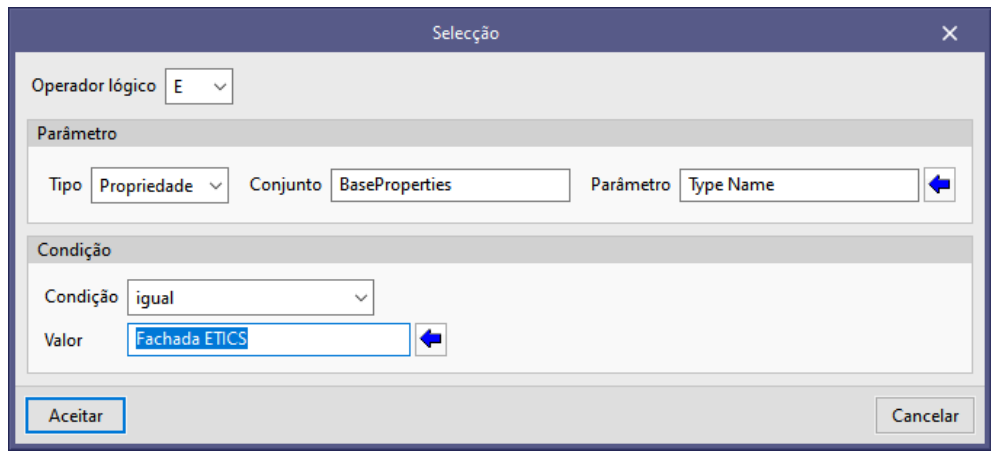

*NOTA 01: Evidentemente, o estabelecimento de condições será uma questão absolutamente particular e determinada pela natureza do modelo a ser medido. No exemplo mostrado, supõe-se que o modelo inclui paredes cujo tipo foi nomeado na aplicação de origem como "Fachada ETICS". O facto desta nomenclatura ter sido utilizada apenas para definir um tipo de parede garante que, com a aplicação do critério utilizado, todas as paredes que satisfaçam esta condição (e apenas estas) serão selecionadas.*

*NOTA 02: Note que a partir de qualquer tabela do Open BIM Quantities, e através do botão direito do rato, pode copiar o valor de uma célula; esta operação ajuda a obter valores que podem ser usados nas pesquisas.*

*NOTA 03: Neste momento, pode guardar a regra; se estiver incompleta, o programa mostra uma mensagem de aviso (Não foram definidas as unidades de obra associadas à regra de medição); o símbolo de aviso também será apresentado junto das linhas afetadas na árvore de componentes.*

6. Clique no botão **Adicionar** localizado no painel Unidades de obra. A aplicação mostra uma janela na qual se podem definir os campos necessários para a associação de uma unidade de obra e a fórmula de medição.

No entanto, se tiver um banco de preços de referência, é mais fácil fazer a associação de outra forma, por isso feche a janela aberta.

7. Com a regra de medição ainda selecionada, clique no botão **Atribuir Códigos**, situado sobre o painel *Regras de Medição* (observe que, junto a este banco, apresenta-se o banco de preços de referência). Esta operação abre um novo painel que permite a navegação sobre a estrutura de capítulo do banco de preços de referência.

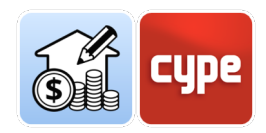

Na parte superior são apresentadas uma série ferramentas:

• **Atribuir**. É utilizado para substituir unidades de obra anteriormente associadas à regra por novas unidades de obra.

• **Adicionar**. Permite que novas unidades de obra sejam adicionadas à regra de medição.

• **Capítulos**. Captura a estrutura do capítulo do banco de preços e atribui-a ao critério de medição. Ter em conta a necessária correspondência entre os códigos atribuídos aos capítulos e a associação feita às unidades de obra; estas serão incluídas no capítulo cujo código mostra coincidência com o atribuído ao artigo (de modo que, se não houver coincidência, a unidade de obra não será refletida no orçamento).

• **Procurar**. Permite pesquisar um recurso incluído no banco; a ferramenta pesquisa por texto, no resumo, código ou palavra-chave.

• **Sincronizar**. A sua ativação permite localizar no banco de preços qualquer uma das unidades de obra selecionadas no painel *Unidades de obra* das *Regras de medição.*

8. Selecione a unidade de obra que deseja associar à regra criada e clique no botão **Adicionar** localizado na parte superior do painel aberto. Verá que todos os campos da secção *Dados* foram preenchidos com os correspondentes à unidade de obra selecionada. Preste atenção à secção de *Medição* na parte inferior.

Por exemplo, se estiver a trabalhar com um banco de preços existente, pode selecionar a unidade de obra associada ao código "FFX010", correspondente ao "Pano exterior de fachada dupla, de alvenaria de tijolo cerâmico face à vista".

9. Na secção *Medição* deve estabelecer os critérios de medição para os elementos previamente filtrados. O campo da fórmula permite a definição de fórmulas e operações a partir das dimensões parciais mostradas na parte inferior (A, B, C e D). No entanto, se os elementos dispõem de dados de quantidades a partir dos quais se pretende capturar diretamente o valor a transferir para a medição, basta selecioná-lo de qualquer uma das linhas correspondentes às dimensões parciais.

Por exemplo, se quiser medir as paredes pela sua superfície útil, basta referir o parâmetro NetSideArea; para isso clique na seta azul à direita de qualquer uma das dimensões parciais disponíveis e clique no parâmetro mostrado na lista (se necessário, introduza um texto de pesquisa, por exemplo, "*area*"). Deixe o resto dos campos da secção de *Medição* em branco.

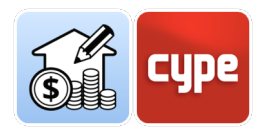

*NOTA: Mais uma vez, o estabelecimento de critérios de medição é uma questão absolutamente particular e determinada pela natureza do modelo a ser medido. No exemplo apresentado, assume-se que o modelo inclui paredes com parâmetros de quantidade e, entre estes, o parâmetro que produz o valor da área útil "NetSideArea". Em qualquer caso, clicar na seta mostra os parâmetros disponíveis para a medição dos elementos previamente selecionados (filtrados); estes podem referir-se à área útil ou bruta, volume, comprimento, altura, largura, etc. O campo da fórmula permite que estes valores sejam utilizados como dimensões parciais com as quais se pode operar.*

10. Clique no botão **Aceitar** na janela *Unidade de obra* e, se não quiser adicionar mais regras neste momento, clique em **Aceitar** na janela *Critérios de medição*. A regra será adicionada aos *Critérios de medição*. Em qualquer altura pode editar os *Critérios de medição* e adicionar novas regras.

> *NOTA 01: Lembre-se que o critério de medição ficou guardado na pasta indicada anteriormente e pode ser partilhado com a medição de obras que respondam aos mesmos padrões.*

> *NOTA 02: Neste momento, pode passar para o separador Orçamento e clicar no botão Atualizar a medição. Selecione o banco de preços correspondente e clique em Aceitar. Note-se que o orçamento é gerado com a medição de todas as paredes do modelo, que estão associadas ao preço e descrição da unidade de obra associada e dentro do capítulo correspondente à estrutura definida no critério de medição. Se clicar no recurso ou numa das suas linhas de medição, verá como o elemento relacionado é realçado na janela gráfica.*

> *NOTA 03: Se atualizar a medição e voltar ao separador Medição do modelo BIM, pode ver como para os elementos medidos se ativa e completa o painel de medição situado abaixo da janela gráfica.*

> *NOTA 04: Se tiver um protocolo de nomenclatura para os vários projetos, o critério criado será aplicável a diferentes modelos, para que não tenha de se preocupar em definir novas regras para medir e orçamentar novas obras.*

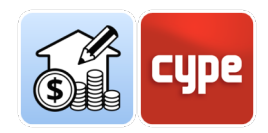

Para além do procedimento geral de definição de regras de medição, o programa oferece um procedimento alternativo para a criação de *Regras rápidas*. Este procedimento está disponível a partir do ambiente principal do separador *Medição do modelo BIM* e está relacionado com a *Tabela de parâmetros*. Na parte superior desta tabela existe uma barra de pesquisa que permite filtrar por conteúdo e um botão para a criação destas *Regras rápidas* a partir da seleção direta de objetos e propriedades. Estas regras rápidas serão incorporadas no critério de medição ativado.

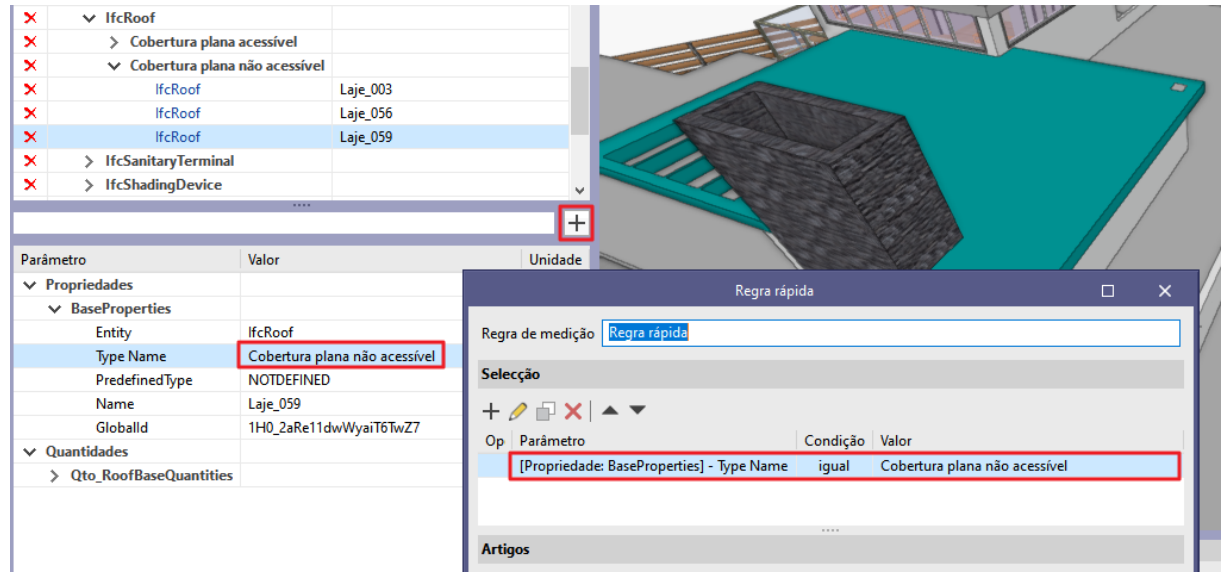

#### <span id="page-44-0"></span>**4.2.3** *Passos a seguir para criar uma regra rápida*

- 1. Selecione um elemento; pode fazê-lo quer na Á*rvore de componentes*, quer na própria janela gráfica.
- 2. Selecione uma das propriedades mostradas na *Tabela de Parâmetros*.
- 3. Clique no botão **Regra rápida** situado na parte superior da *Tabela de parâmetros*. Verá que a secção de *Seleção* foi automaticamente preenchida e que os campos *Parâmetro* e *Condição* foram adaptados às características do elemento selecionado
- 4. Introduza um nome para a regra a ser criada.
- 5. Deve também associar alguma unidade de obra. Pode fazê-lo clicando no botão **Adicionar** na secção *Unidade de obra*. No entanto, se tiver um banco de preços de referência, é mais fácil fazer a associação de outra forma; prima **Aceitar** sem adicionar unidades de obra.
- 6. Clique em **Critério de medição** na barra de ferramentas do separador *Medição do modelo BIM*; verá que a regra rápida foi adicionada ao critério de medição ativado. Edite

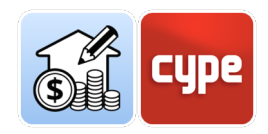

o critério de medição e selecione a regra rápida pendente de atribuição de unidade de obra.

7. Clique no botão **Atribuir Códigos**, situado sobre o painel de *Regras de medição*. Uma vez aberto o banco de preços de referência, complete a definição da unidade de obra e a sua medição conforme descrito na secção anterior "*Passos a seguir para criar uma regra de medição básica*".

# <span id="page-45-0"></span>**4.3** Criação de regras particulares; relações não biunívocas

A secção anterior fornece a base para a definição dos critérios de medição. No entanto, **esta relação biunívoca entre tipos no modelo e unidades de obra nem sempre é possível** (embora possa certamente resolver uma grande maioria de casos). Muitas vezes terá de lidar com correspondências não biunívocas, ou seja, pode acontecer que um elemento ou tipo no modelo dê origem a várias unidades de obra e, por outro lado, que um tipo deva dar origem a várias unidades de obra, dependendo de outros parâmetros particulares dos elementos.

O primeiro caso será desenvolvido com um exemplo particular. A casuística possível é ampla, mas, se continuarmos a concentrar-nos nas paredes, podem ocorrer basicamente duas situações: a parede pode ser modelada e exportada como um elemento de camada única ou pode ser decomposta em camadas que são exportadas como elementos independentes e, portanto, individualmente mensuráveis.

No exemplo mostrado na secção anterior, as paredes foram exportadas como elementos únicos; uma situação comum é que o tipo deve ser associado a várias unidades de obra, cada uma delas em referência a cada uma das camadas que compõem a parede.

## <span id="page-45-1"></span>**4.3.1** *Passos a seguir para modificar um critério de medição e associar várias unidades de obra*

- 1. Se o critério de medição não estiver aberto, selecione-o na coluna da esquerda e clique no botão **Editar**, situado na parte superior do ecrã.
- 2. Selecione a regra de medição a ser modificada. Uma vez que o objetivo é adicionar novas unidades de obra pertencentes a um banco de preços de referência, clique no botão **Atribuir códigos**, situado no painel de *Regras de medição* (*note que, junto a este*

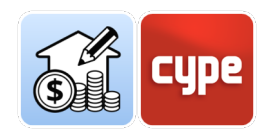

*botão, é apresentado o banco de preços de referência*). Esta operação abre um novo painel, idêntico ao que foi utilizado para definir a primeira associação.

3. Selecione a unidade de obra que deseja adicionar à regra criada e clique no botão **Adicionar** situado na parte superior do painel aberto. Verá que todos os campos da secção Dados foram preenchidos com os correspondentes à unidade de obra selecionada.

Por exemplo, se estiver a trabalhar com um banco de preços existente, pode selecionar a unidade de obra associada ao código "NAS010" correspondente ao "Isolamento térmico pelo exterior em fachada para sistemas ETICS".

*NOTA: O botão Atribuir provoca a substituição de uma unidade de obra anteriormente associada à regra de medição. Se o que deseja é adicionar uma nova unidade, deve utilizar a opção correspondente.*

- 4. Complete a secção de *Medição* como explicado no passo a passo anterior "*Passos a seguir para criar uma regra de medição básica*".
- 5. Repita a operação para adicionar novas unidades de obra à regra de medição.

*NOTA: Se voltar a efetuar uma medição, verá que um único tipo de parede gera agora diferentes unidades de obra, pertencentes a diferentes capítulos da estrutura orçamental.*

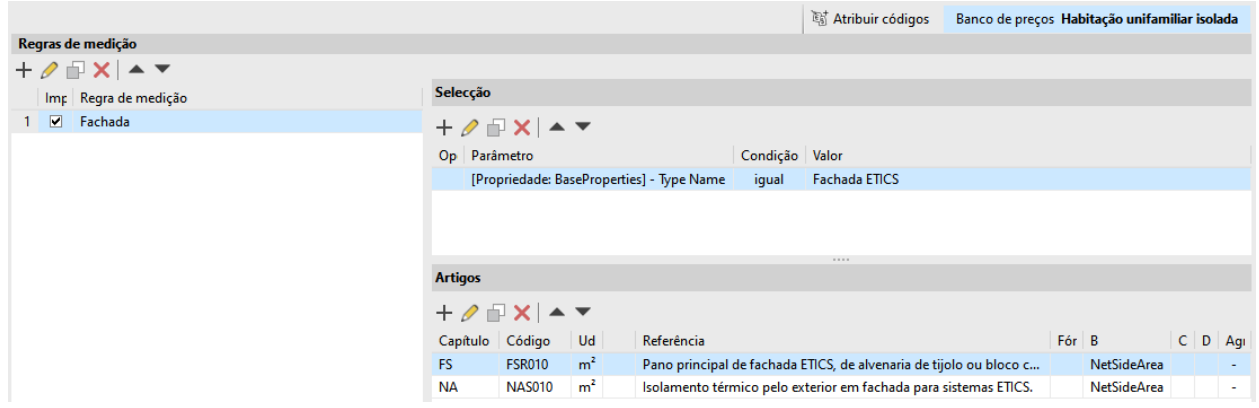

O exemplo desenvolvido mostra o caso habitual de associação de várias unidades de obra a todos os elementos pertencentes a um mesmo tipo. Por vezes acontece que a associação por tipo não é suficiente; nesse caso, é necessário utilizar critérios de seleção mais restritivos (lembre-se que os critérios de seleção podem ser definidos como uma combinação de condições).

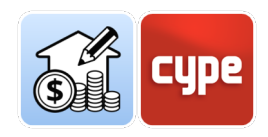

#### <span id="page-47-0"></span>**4.3.2** *Passos a seguir para selecionar tipos em função de outros parâmetros*

*NOTA PRÉVIA: O exemplo a desenvolver fará referência tanto à "Habitação unifamiliar isolada" como a um banco de preços existente, incluído no programa. O modelo inclui pavimentos exteriores; todos partilham o mesmo tipo (Type Name): "Pavimento exterior". Simularemos um critério segundo o qual os de espessura inferior ou igual a 10cm devem ser associados à unidade de obra com o código "CSL010" e os restantes a unidades com o código "CLS". Mediremos o volume de betão.*

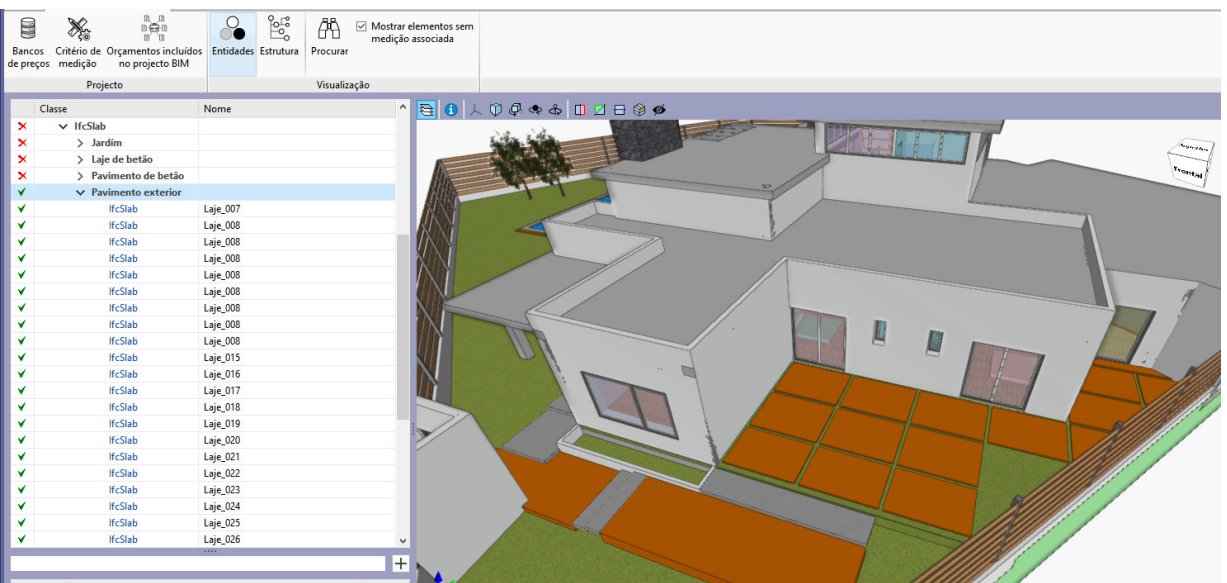

- 1. Se o critério de medição não estiver aberto, selecione-o na coluna da esquerda e clique no botão **Editar** na parte superior do ecrã.
- 2. Prima o botão **Adicionar** localizado no painel de Regras de medição. Introduza um nome para a regra de medição a criar.
- 3. Introduza, por exemplo, *"Pavimento exterior <10cm"*.
- 4. Clique no botão **Adicionar** localizado no painel de *Seleção*. A aplicação mostrará uma janela na qual se podem definir os vários campos necessários para filtrar os elementos. É necessário definir:

• **Operador lógico.** Uma vez que devem ser cumpridas duas condições, mantenha o operador [E].

• **Parâmetro**. A primeira condição (necessária, mas não suficiente) está relacionada com o tipo, por isso selecione o parâmetro "*Type Name*".

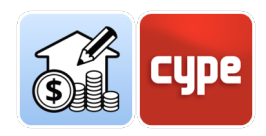

• **Condição**. Mantenha a condição "igual" e, na aplicação de pesquisa, selecione "*Pavimento exterior*" na lista.

5. Prima **Aceitar** e repita a operação para criar uma nova linha no painel de seleção. É necessário definir:

• **Operador lógico.** Uma vez que devem ser cumpridas duas condições, mantenha o operador [E]

• **Parâmetro**. A segunda condição está relacionada com a espessura, por isso selecione o parâmetro "*Width*" (pode consultar e copiar o nome destes parâmetros do painel da tabela de parâmetros).

• **Condição**. Altere a condição "*é menor do que ou igual a*" e digite o valor *0.1.*

- 6. Clique no botão **Atribuir códigos**, situado sobre o painel *Regras de medição*.
- 7. Selecione a unidade de obra que deseja adicionar à regra criada e clique no botão **Adicionar** situado na parte superior do painel aberto. Verá que todos os campos da secção *Dados* foram preenchidos com os correspondentes à unidade de obra selecionada.

Atribua a unidade de obra associada ao código "CSL010", correspondente a "Ensoleiramento geral".

8. Complete a secção de *Medição* como explicado no passo a passo anterior ("Passos a seguir para criar uma regra de medição básica").

Atribua à medição o parâmetro disponível "*NetVolume*", que dará o valor do volume de cada elemento.

**NOTA:** *Se voltar a efetuar a medição, verá que apenas os pavimentos pertencentes ao tipo "Pavimento exterior" com uma espessura igual ou menor que 10cm passam a fazer parte do orçamento.*

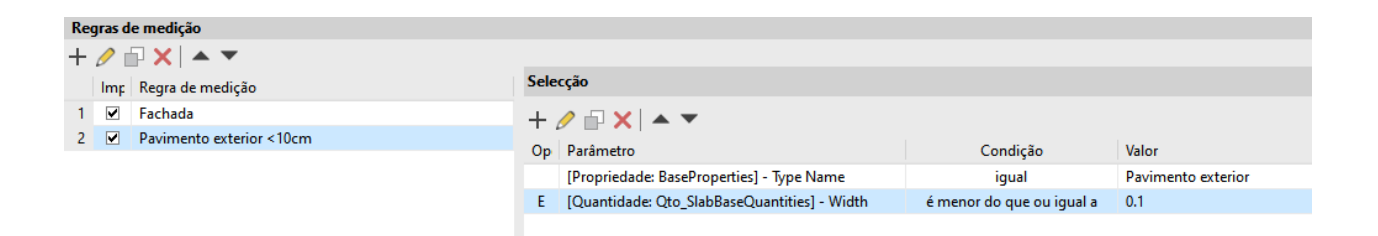

Existem pavimentos exteriores por medir no projeto. Criar uma regra para medi-los todos é muito fácil se se partir da regra anterior.

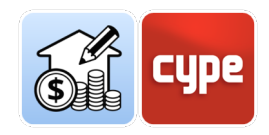

#### <span id="page-49-0"></span>**4.3.3** *Passos a seguir para criar uma regra a partir de outra existente*

- 1. Se o critério de medição não estiver aberto, selecione-o na coluna da esquerda e clique no botão **Editar**, situado na parte superior do ecrã.
- 2. Selecione a regra de referência para a criação da nova regra de medição e clique no botão **Copiar** situado sobre a lista de regras. Introduzia um nome para a nova regra a ser criada.
- 3. Introduza, por exemplo, *"Pavimento exterior >10cm"*.
- 4. Selecione a segunda das condições introduzidas no painel de seleção e clique em **Editar** na barra superior do painel; realize as alterações adequadas.
- 5. No caso particular que se está a apresentar, a alteração consistiria em modificar a condição "*é menor do que ou igual* a" para "*é maior do que*". Mantenha o valor de *0.1m* para selecionar os restantes pavimentos exteriores.
- 6. Clique no botão **Atribuir códigos**, situado no painel de *Regras de medição*.
- 7. Selecione a unidade de obra que deseja atribuir à nova regra criada e clique no botão **Atribuir**, situado na parte superior do painel aberto. A nova unidade de obra substituirá a anterior.

Atribua a unidade de obra associada ao código "EHL020", correspondente a "Laje maciça".

- 8. Se não deseja modificar a fórmula de medição, não são necessárias mais operações. Se deseja modificar a fórmula de medição, basta clicar no botão **Editar** existente na barra de ferramentas do painel *Unidades de obra.*
- 9. Clique no botão **Aceitar** para guardar todas as alterações feitas sobre o *Critério de medição*.

*NOTA: Se voltar a efetuar uma medição, verá que todos os pavimentos exteriores pertencentes ao tipo "pavimentos exteriores" estão incluídos no orçamento; contudo, dependendo da sua espessura, foram associados a diferentes unidades de obra.*

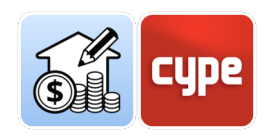

# <span id="page-50-0"></span>**4.4** Um caso particular: a medição de espaços e acabamentos

Num modelo BIM bem executado, são modelados os espaços (*IfcSpace*) e os acabamentos (*IfcCovering*). Se for este o caso, a medição dos vários tipos de acabamentos, que devem corresponder aos vários tipos predefinidos (*ceiling, flooring, cladding, roofing, etc*.), não será mais difícil do que a medição de elementos convencionais, como os referidos nas secções anteriores.

Para filtrar estes elementos, por exemplo, revestimento vertical, basta selecionar por entidade (*Entity = IfcCovering*) e tipo predefinido (*PredefinedType = Cladding*)

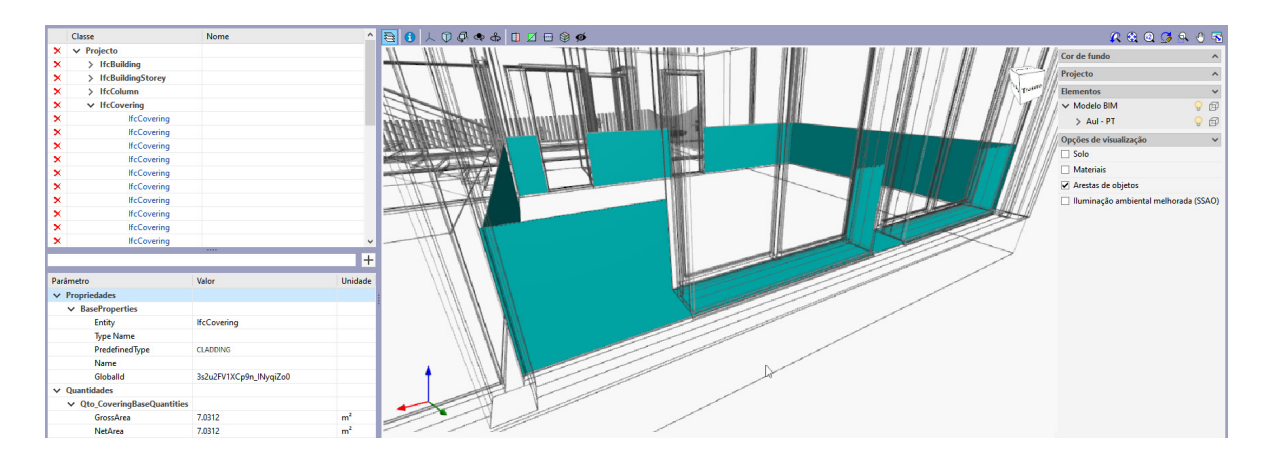

Se o elemento for fornecido com propriedades de quantidade (*NetArea* o *GrossArea*), a quantidade a ser medida pode ser extraída diretamente, com ou sem desconto de aberturas.

No entanto, nem sempre está disponível um modelo suficientemente detalhado. **Não dispor de entidades de acabamento completamente definidas não é um problema para obter medições detalhadas deste tipo de componentes**; se o modelo incluir espaços (*IfcSpace*), podem ser facilmente criadas associações às unidades de obra que definem estes acabamentos no orçamento.

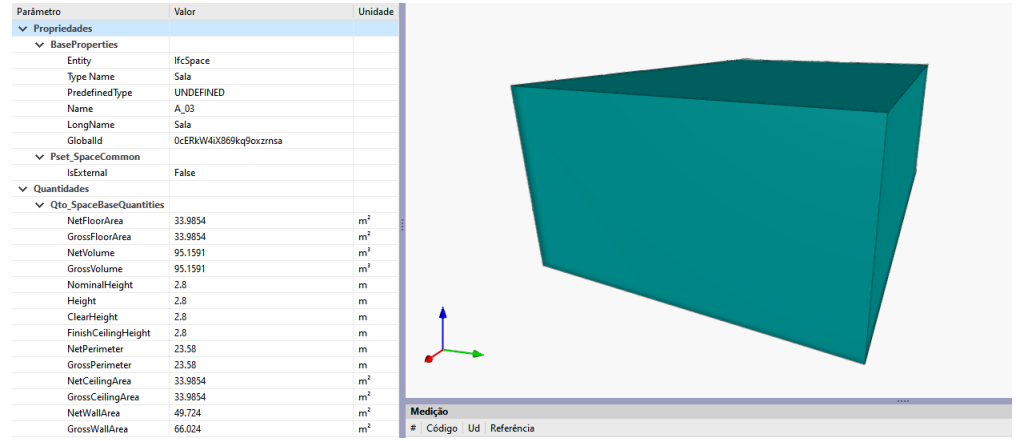

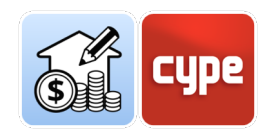

**Um espaço corretamente definido contém dados de quantidades sobre volumes, áreas e perímetros e, a partir do valor destes parâmetros, podem ser deduzidas quantidades de acabamentos.** Por exemplo, a medida de um acabamento de teto pode ser assimilada ao valor do parâmetro *NetCeilingArea*, um acabamento de pavimento pode ser deduzido do valor do parâmetro *NetFloorArea*; mesmo a medida linear de um rodapé, a sua superfície, ou a medida da superfície de um friso pode ser obtida a partir do valor do parâmetro *NetPerimeter*.

#### <span id="page-51-0"></span>**4.4.1** *Passos a seguir para obter a medição de um friso a partir dos dados do IfcSpace*

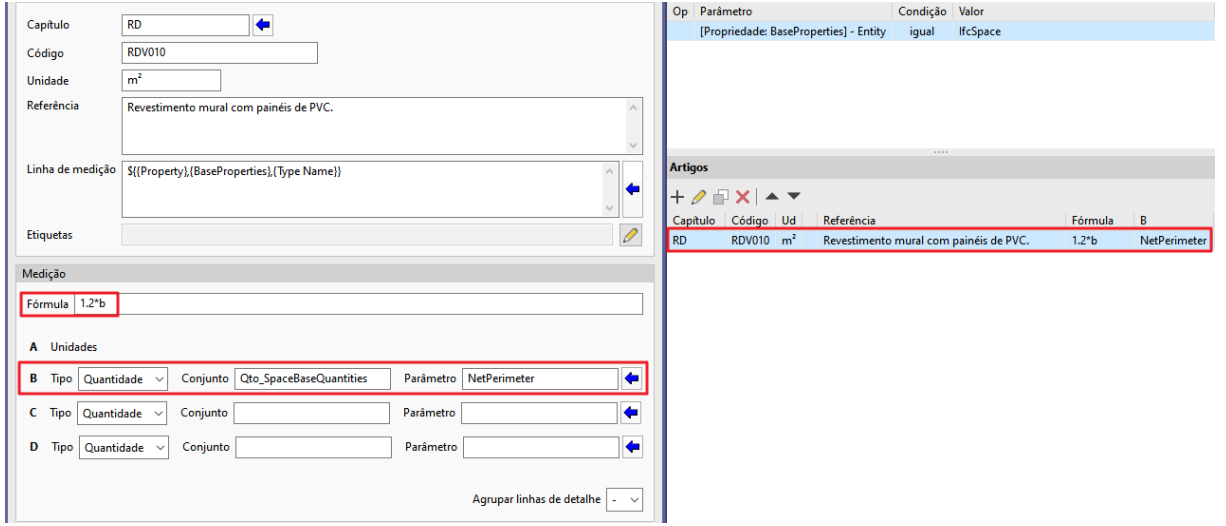

- 1. Se o critério de medição não estiver aberto, selecione-o na coluna da esquerda e clique no botão **Editar** na parte superior do ecrã.
- 2. Clique no botão **Adicionar** no painel de *Regras de medição*. Introduza um nome para a regra de medição a ser criada.
- 3. Adicione um critério de seleção; como vai operar em espaços, selecione o parâmetro *Entity* e a condição igual a *IfcSpace.*
- 4. Adicione, se necessário, critérios de seleção mais específicos; caso contrário, a medição será realizada sobre todos os espaços contidos no modelo.
- 5. Adicione uma unidade de obra (se estiver a trabalhar com um banco de preços de referência, selecione-a clicando em **Atribuir códigos** no painel de *Regras de medição*).
- 6. Na janela Unidade de obra, configure os campos necessários da secção *Medição*. Por exemplo, se quiser medir o friso por superfície, defina a dimensão parcial numa das secções disponíveis, selecione o parâmetro *NetPerimeter.*

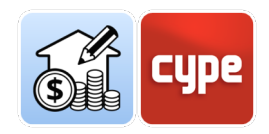

7. Se deseja operar com a dimensão parcial anterior, introduza a fórmula na secção *Fórmula*. Por exemplo, se a altura do friso for 120cm, deve multiplicar o valor do perímetro por 1.2. Se tiver selecionado o parâmetro na linha B, deve introduzir a fórmula *"1.2\*b"*.

*NOTA: Se efetuar uma medição, verificará que cada espaço terá gerado uma linha de medição associada à unidade de obra selecionada. A medição de cada uma das linhas é obtida através do produto entre o perímetro e o fator 1.2. O orçamento mostra, nas colunas, tanto a fórmula como as dimensões parciais.*

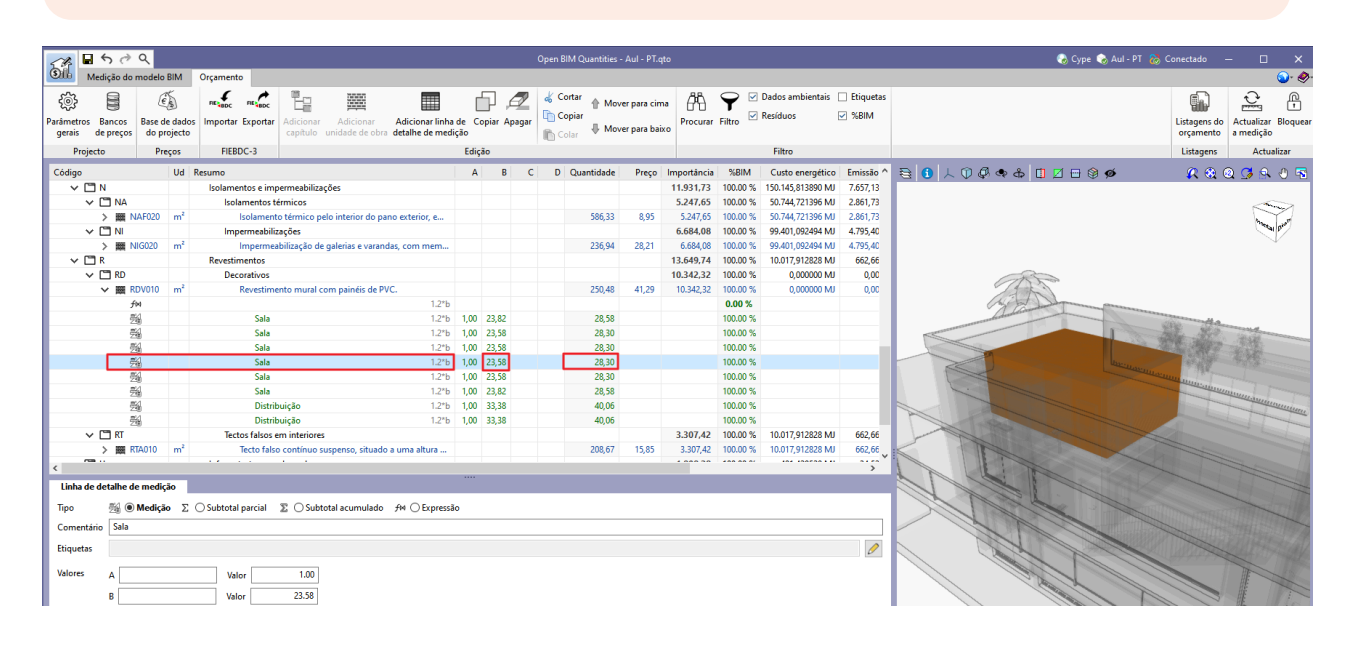

#### <span id="page-52-0"></span>**4.5** Geração do orçamento

Embora em pontos anteriores já se tenha proposto a geração de vários orçamentos para observar o efeito que as várias regras de medição têm sobre o processo de geração, nesta secção prestar-se-á atenção às possibilidades oferecidas pelas ferramentas incluídas no separador do *Orçamento*.

*NOTA: Consulte, se necessário, a secção "Visita à interface" para uma explicação das ferramentas contidas nos diferentes grupos da barra superior, bem como o funcionamento geral dos diferentes painéis.*

**O separador Orçamento está orientado tanto para a geração como para a gestão de orçamentos**; em primeiro lugar, será dada atenção à geração de orçamento. Há realmente pouco a dizer; o processo é simples e imediato; uma vez que se tenha um modelo, um banco de preços de referência e um critério de medição.

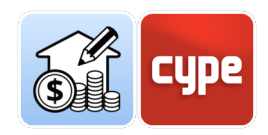

#### <span id="page-53-0"></span>**4.5.1** *Passos a seguir para obter um orçamento*

- 1. Reveja as ferramentas contidas na barra de ferramentas, *Parâmetros gerais*. Modifique, se necessário, a configuração de moeda, casas decimais ou percentagens. Pode importar ou exportar a configuração a partir dos ícones situados à direita.
- 2. Reveja a configuração do Banco de preços; a partir do separador *Orçamento*, tem acesso ao ambiente de trabalho dos Bancos de preços, tal como no separador *Medição do modelo BIM*. Note que a associação de códigos de unidades de obra é feita a partir do banco de preços ativado; a partir daqui pode selecionar (e/ou editar) qualquer banco de preços disponível para defini-lo como banco de preços ativado.
- 3. Não deve alterar nada se quiser trabalhar com o banco de preços definido em algum momento anterior.
- 4. Desloque-se para o extremo direito e clique na ferramenta **Atualizar medição**. Aparecerá um pequeno menu que permite escolher entre duas opções de atualização:

• **Eliminar os dados do orçamento atual**. Como o nome sugere, apaga completamente o conteúdo do orçamento atual antes de realizar uma nova atualização de informação.

• **Atualizar o orçamento atual**. Substitui os componentes afetados por possíveis alterações no modelo ou critério de medição (unidades de obra, linhas de medição, etc.) sem eliminar os que não são afetados (por exemplo, os resultantes da edição manual ou da importação de ficheiros externos).

Além disso, o menu oferece a possibilidade de modificar o banco de preços ativado, ou seja, o utilizado para obter o orçamento. Aparece um seletor junto à caixa de ativação e, à sua direita, um botão que dá acesso ao editor e um segundo botão onde é possível selecionar os elementos a incluir no orçamento (resumo, composição, informação gráfica, etc.); oferece também um atalho para a ferramenta de **Ajuste de preços**, que permite modificar os coeficientes de rendimento para mão-de-obra, maquinaria ou preço. Clique em **Aceitar** depois de ter realizado todas as operações desejadas.

Não deve alterar nada se quiser trabalhar com as definições do banco de preços definido em algum momento anterior.

5. Determinar, se necessário, a *Paridade entre moedas.*

Só deverá fazê-lo se a moeda utilizada na base de preços for diferente da moeda utilizada no orçamento.

6. Finalmente, o orçamento foi obtido de acordo com a configuração definida nas etapas anteriores. Note-se que, apesar dos pontos acima mencionados, o orçamento pode ser obtido com as opções por defeito (e será este o caso na maioria das vezes).

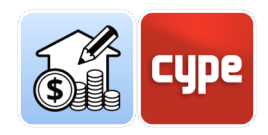

A janela principal do orçamento mostra o resultado. Um código de cor identifica os vários recursos; os **capítulos** são mostrados com texto a preto; as **unidades de obra** são mostradas a azul se forem corretamente definidas (se o preço do recurso não tiver sido definido, são mostradas a amarelo ocre, bem como os códigos dos níveis superiores); e as linhas de medição são mostradas a verde.

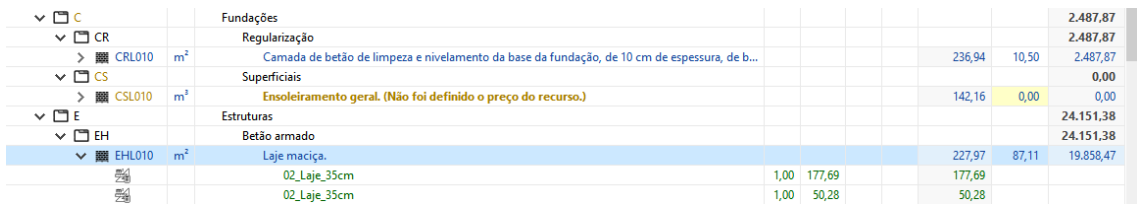

A janela secundária do orçamento mostra o resto da informação associada. A *composição* das unidades de obra mostra os vários **recursos simples** a verde (vermelho, se algum deles não existir no banco de referência).

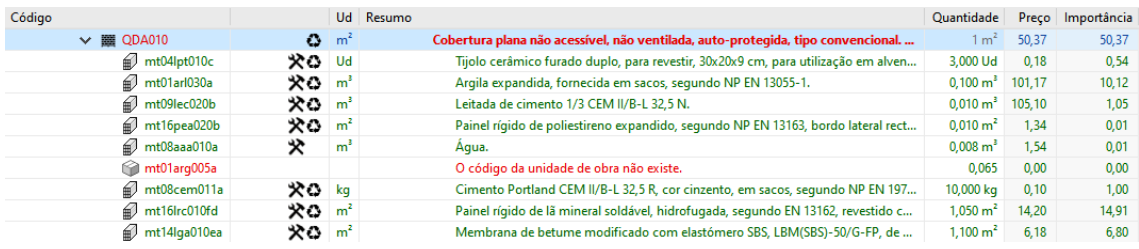

**O processo de obtenção de medições e orçamento está concluído.**

#### <span id="page-54-0"></span>**4.6** Edição do orçamento

Nesta secção, será dada atenção à gestão e edição do orçamento obtido. Os instrumentos e processos são semelhantes aos de qualquer outro programa de geração de medição e orçamentos.

*NOTA: Consulte, se necessário, na secção "Visita à interface" a explicação das ferramentas contidas nos diferentes grupos da barra superior, bem como o funcionamento geral dos distintos painéis.*

Em geral, há duas possibilidades para editar o orçamento. A primeira consiste na edição da *Base de dados* do projeto, para que os recursos possam ser modificados ou adicionados ou definidos no projeto (sem afetar os bancos de preços). A segunda consiste em editar manualmente o próprio orçamento.

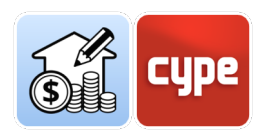

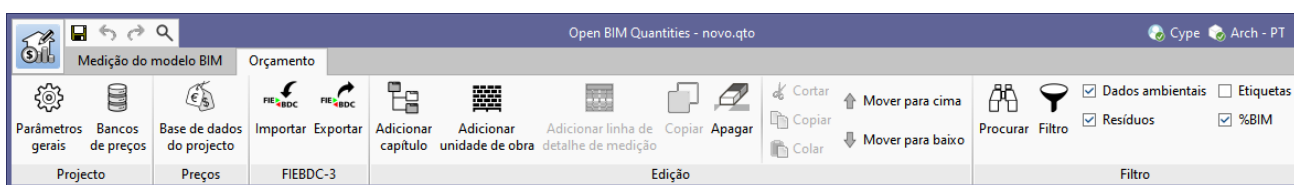

A ferramenta **Base de dados do projeto**, incluída no grupo de *Preços*, permite realizar uma configuração particular da obra em curso (sem afetar o banco de preços ativado). A ativação desta ferramenta dá acesso a um ambiente de trabalho praticamente idêntico ao oferecido pela ferramenta **Bancos de Preços**; abre o banco ativado e permite realizar as mesmas alterações (adicionar, apagar ou editar recursos) que só afetarão a obra em curso. Inclui uma ferramenta particular: **Ajuste de preços**, que permite modificar os coeficientes de rendimento da base de preços original (mão-de-obra, maquinaria ou preço). Este conjunto de ferramentas permite que os bancos sejam particularizados e adaptados às necessidades da obra. Os recursos criados e/ou modificados neste ambiente serão tidos em conta no orçamento.

*NOTA: Não deve alterar nada se quiser trabalhar com um banco de preços definido em algum momento anterior. No entanto, pode por vezes acontecer que as diferentes regras utilizem um código não incluído no banco de preços, que uma unidade de obra definida não tenha preço ou, inclusivamente, que se pretenda alterar, para a obra em curso, algumas das definições do banco de preços. Com esta ferramenta pode fazer as alterações necessárias sem afetar o banco de preços de referência.*

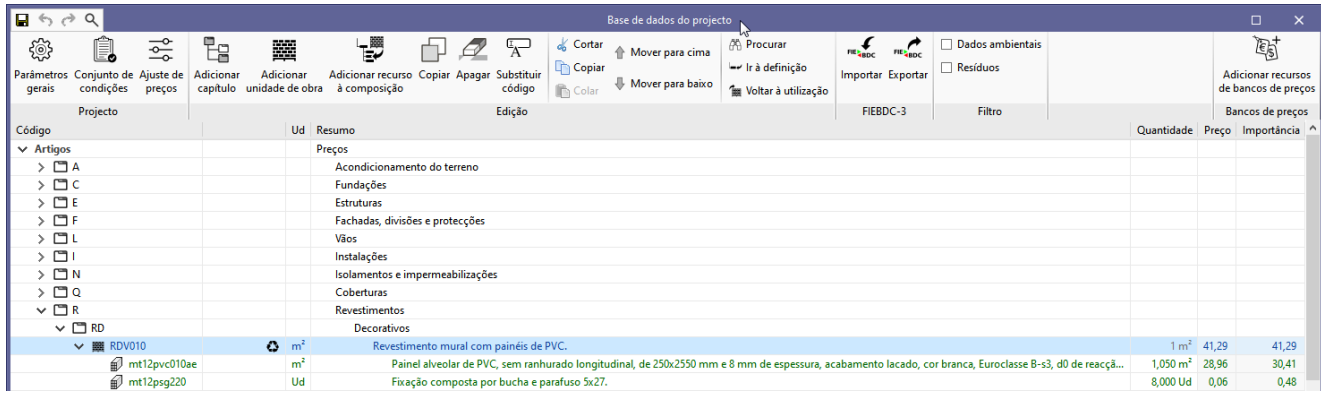

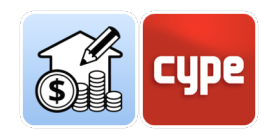

#### <span id="page-56-0"></span>**4.6.1** *Passos a seguir para editar a base de dados do projeto e completar o orçamento.*

- 1. Pode definir os recursos utilizados no seu orçamento a partir da **Base de dados do projeto**. Clique na ferramenta contida no grupo *Preços*.
- 2. Reveja se o orçamento mostra unidades de obra a amarelo ocre ou códigos a vermelho.
- 3. Localize o artigo que não tem preço (a amarelo ocre) e selecione-o.
- 4. Na janela secundária, abra o separador *Unidade de obra* e complete o campo *Preço* se quiser manter o recurso como um artigo sem composição. Se desejar converter o artigo numa unidade de obra com composição, proceda como se estivesse a definir uma unidade de obra pertencente ao banco de preços (reveja "*Passos a seguir para adicionar a composição a uma unidade de obra*"); neste caso, o preço será transformado num preço calculado.
- 5. Reveja e/ou complete os restantes dados dos campos da unidade de obra.
- 6. Repita a operação para as restantes unidades de obra assinaladas a amarelo ocre.
- 7. Localize o artigo pendente com composição incompleta (código a vermelho). Copie o código do recurso simples inexistente.
- 8. Desloque-se até ao ramo de *Preços unitários* e adicione o unitário necessário (veja "*Passos a seguir para adicionar recursos simples*").
- 9. Repita a operação para os restantes recursos simples assinalados a vermelho.
- 10. Quando tiver concluído todas as operações, feche a janela da *Base de dados do projeto*. O orçamento será automaticamente atualizado, de acordo com as alterações realizadas.
- 11. Se desejar guardar a configuração da *Base de dados do projeto*, pode abri-la e guardá-la como um ficheiro .bc3. Se não o fizer e atualizar a medição a partir de um banco de preços, perderá a configuração realizada. Note-se que esta base de dados é dinâmica e faz referência ao estado do orçamento.

Observe que ao editar a *Base de dados do projeto* **não está a modificar a medição, mas sim a forma como esta se traduz num orçamento**. A edição manual do orçamento permite editar o orçamento sem limitações de âmbito. Para tal, deve utilizar as ferramentas contidas na barra superior de uma forma semelhante à que utilizaria em qualquer outra aplicação de medições e orçamentos.

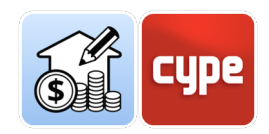

## <span id="page-57-0"></span>**4.6.2** *Passos a seguir para editar manualmente o orçamento*

- 1. Se deseja adicionar um novo capítulo, situe-se no início do orçamento e clique na ferramenta **Adicionar capítulo** (se quiser criar um subcapítulo, situe-se no início de um capítulo existente). Introduza um código e um resumo. Utilize as ferramentas de mover para recolocar o novo capítulo na estrutura.
- 2. Se quiser adicionar uma nova unidade de obra, situe-se sobre o início do capítulo em que a deseja incluir e clique na ferramenta **Adicionar unidade de obra**. Introduza um código (a seta azul permite utilizar qualquer código existente na Base de dados do projeto). Defina um fator de rendimento.
- 3. Se deseja adicionar novas linhas de medição, situe-se sobre a unidade de obra onde as pretende incluir e clique na ferramenta **Adicionar linha de detalhe de medição**. Defina o tipo *Medição*, introduza, se desejar, um comentário, etiqueta e complete as dimensões parciais necessárias. Além disso, pode associá-la ao modelo BIM através do identificador único (GUID) correspondente ao elemento a vincular (que pode consultar no separador *Medição do modelo BIM*).

Para além das próprias linhas de medição, pode utilizar a mesma ferramenta para incluir um subtotal parcial, um subtotal acumulado ou uma expressão. Neste último caso, é possível introduzir uma fórmula que opere sobre o valor das dimensões parciais. Esta fórmula será tida em conta para calcular a quantidade das linhas de medição situadas abaixo dela.

- 4. Se desejar incorporar orçamentos parciais completos, pode fazê-lo a partir de ficheiros .bc3 utilizando a ferramenta **Importar** no grupo *FIEBDC-3*.
- 5. Para além de criar recursos, com as restantes ferramentas pode **Copiar, Apagar, Mover** ou utilizar as ferramentas de Cortar e Colar em qualquer recurso existente.
- 6. Uma vez terminada a edição manual do orçamento, pode clicar na ferramenta **Bloquear** para impedir atualizações do orçamento

*NOTA: Será interessante observar como, à medida que se adicionam linhas de medição manualmente (sem vincular aos componentes do modelo), a %BIM do orçamento vai reduzindo (pode ativar esta coluna a partir da ferramenta correspondente no grupo Filtro).*

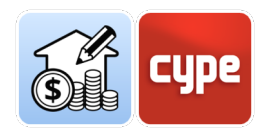

## <span id="page-58-0"></span>**4.7** Geração de listagens

A geração de listagens será imediata; basta clicar na ferramenta **Listagens do orçamento** e ativar as listagens necessárias de entre todas as possíveis.

- Medições
- Justificação de preços
- Orçamento
- Medições e orçamentos
- Resumo do orçamento
- Conjunto de condições
- Indicadores de impacte ambiental
- Resíduos de construção e demolição

A configuração destas listagens permite a inclusão de dados adicionais (*projeto, localização, promotor, autor e data*), visíveis nas listagens a serem geradas.

Além disso, a ferramenta dá a possibilidade de restringir as listagens aos elementos que cumpram uma condição de filtro por etiqueta (note-se que as linhas de medição podem incluir um valor neste campo de etiqueta).

Deve ser dada especial atenção às listagens a serem geradas a partir da informação incluída nos diferentes recursos.

- **Conjunto de condições** Os recursos incluídos no banco de preços que incluam informação relativa à geração de conjuntos de condições são apresentados com um ícone identificador. Esta informação, editável, permite obter uma listagem de especificações a incluir no conjunto de condições. Os recursos importados do *Gerador de preços de construção* incluem esta informação.
- **Indicadores de impacte ambiental**  $\mathbf{X}$  Outro ícone marca os recursos que incluem informação técnica; esta informação técnica pode incluir dados sobre o *Custo energético* e *Emissão de CO2* que permitem obter o relatório dos indicadores de impacte ambiental. Os recursos importados do *Gerador de preços de construção* incluem esta informação.
- **Resíduos de construção e demolição** Da mesma forma, os recursos que incluam informação sobre a geração de resíduos associados serão identificados com o seu ícone correspondente. Esta informação é visível a partir do separador *Resíduos*

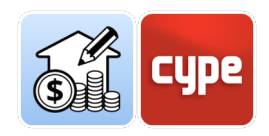

associada a cada recurso. Para um recurso com composição, a quantidade total de resíduos é um valor calculado, obtido a partir da informação contida na composição. No entanto, esta avaliação pode ser editada para cada unidade de obra ou recurso simples, manualmente, a partir da tabela que se obtém ao clicar no botão **Resíduos** situado à direita da tabela.

# <span id="page-59-0"></span>**4.8** Exportação do orçamento para o formato FIEBDC-3

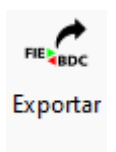

Para além da geração de listagens, o orçamento pode ser exportado para o formato FIEBDC-3 (.bc3) para leitura por qualquer aplicação compatível.

Para realizar a exportação, basta utilizar a ferramenta **Exportar** do grupo *FIEBDC-3*, atribuir um nome ao ficheiro e ativar a possibilidade de incluir informação associada (Informação gráfica, Documentos anexos, Conjunto de condições e Informação técnica).

#### <span id="page-59-1"></span>**4.9** Conexão ao BIMserver.center

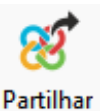

Em qualquer altura do desenvolvimento da obra, a informação gerada pode ser partilhada. Para isso, vá ao separador *Medição do modelo BIM* e, simplesmente, clique na ferramenta **Partilhar** para carregar uma cópia do modelo no **BIMserver.center** e disponibilizá-la aos colaboradores do projeto.

Num processo transparente para o utilizador, a aplicação cria uma cópia do modelo em formato .IFC, guarda-a numa pasta local da equipa de trabalho e, utilizando o sincronizador, carrega o modelo para a nuvem **BIMserver.center**.

A aplicação pode gerar outros ficheiros de troca de informação, tais como ficheiros .bc3, as listagens de projeto ou os resultados, para anexar à memória do projeto.

As listagens serão carregadas como ficheiro .PDF e tanto estes como o próprio ficheiro .bc3 poderão ser descarregados a partir da nuvem **BIMserver.center** para utilização por qualquer colaborador do projeto. De qualquer modo, os ficheiros nativos, critérios de medição, etc., não serão partilhados.

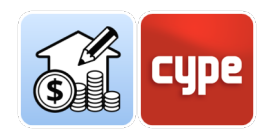

# <span id="page-60-0"></span>**4.10** Atualização face a alterações no modelo

Tal como previsto na introdução a este documento, uma vez que a obtenção das medições e orçamentos se realiza de forma automática, praticamente instantânea, e de forma sincronizada com os modelos atualizados incluídos no projeto, o Open BIM Quantities aspira a tornar-se não só uma ferramenta final para a obtenção do orçamento, uma vez concluído o processo de modelação, mas também uma **ferramenta de conceção** que ajude na tomada de decisões durante o próprio processo de conceção.

Uma vez definidas as bases do processo de medição (*escolha de bancos de preços e definição de regras e critérios de medição*), qualquer alteração nos modelos poderá ser imediatamente refletida no orçamento.

#### <span id="page-60-1"></span>**4.10.1** *Passos a seguir para editar manualmente o orçamento*

1. Se algum dos modelos utilizados como referência para a medição for atualizado no **BIMserver.center**, o botão **Atualizar** no grupo de ferramentas **BIMserver.center** pisca e exibe um símbolo de aviso. Clique sobre este.

Será apresentada uma tabela com todos os modelos ligados ao projeto colaborativo; as diferentes colunas fornecem informações sobre possíveis alterações. Ative a caixa do ou dos modelos cuja atualização deseje importar. Clique em **Aceitar**.

2. Na janela gráfica observará, do ponto de vista gráfico, as possíveis alterações do modelo. Se não desejar fazer quaisquer modificações no critério de medição a utilizar, basta ativar o separador *Orçamento* e clicar em **Atualizar medição**. Se deseja gerar um novo orçamento a partir do zero, selecione a opção **Eliminar os dados do orçamento atual**; se tiver feito modificações ou adicionado medições manualmente e quiser manter a edição, selecione a opção **Atualizar o orçamento atual**. Prima **Aceitar**, o orçamento será imediatamente atualizado.

*NOTA: Se escolher a opção Atualizar o orçamento atual, manter-se-ão no orçamento os elementos introduzidos manualmente, bem como outros que tenham desaparecido do modelo. A opção Eliminar os dados do orçamento atual é sempre uma opção mais assertiva para garantir a correspondência entre o modelo e o orçamento.*

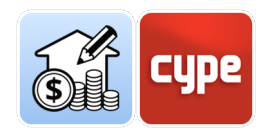

Se, como é frequente suceder, o fator económico é mais uma condicionante do projeto, poder obter medições e orçamentos automaticamente, ajudará em qualquer momento do desenvolvimento do projeto.

O Open BIM Quantities, como todas as restantes aplicações Open BIM, beneficia do fluxo de trabalho colaborativo, multidisciplinar e multiutilizador fornecido pelo **BIMserver.center**.

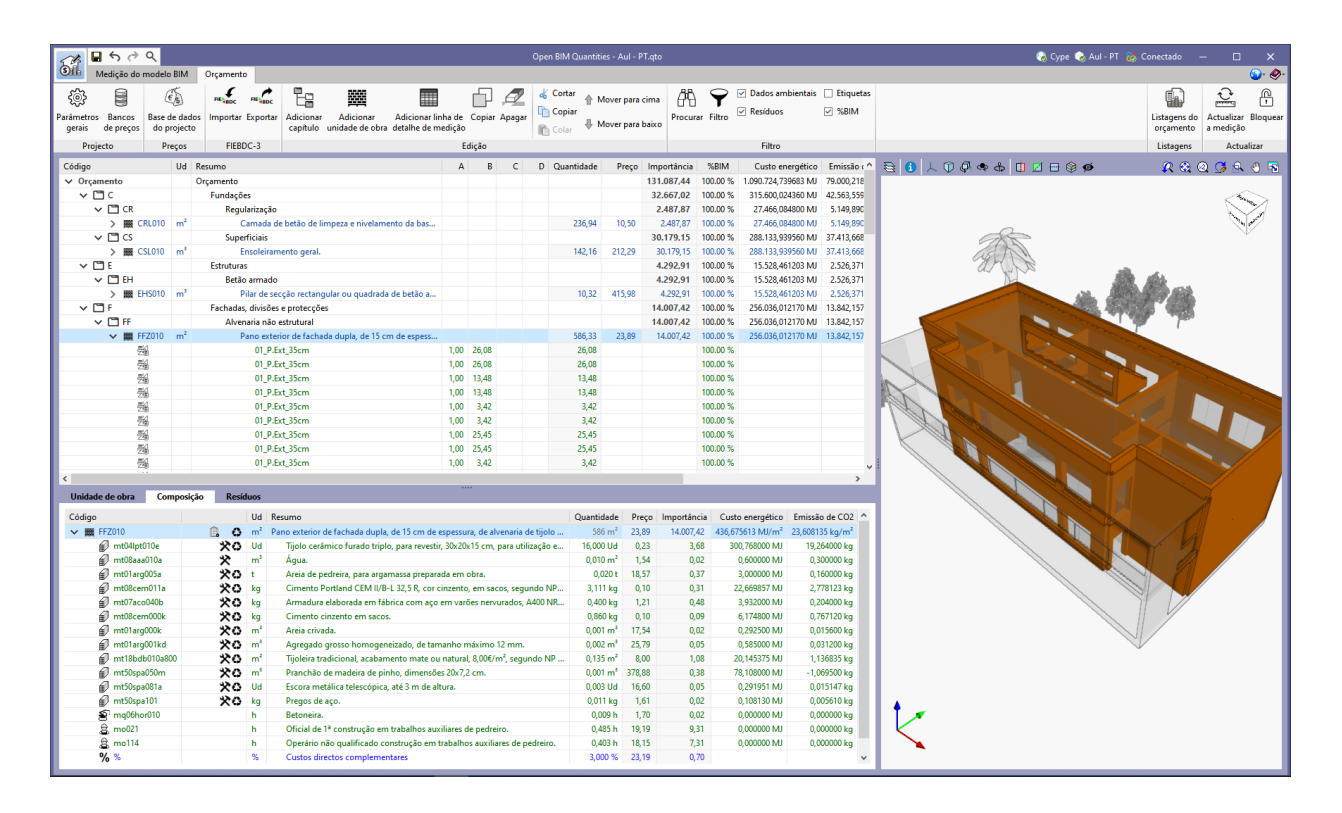